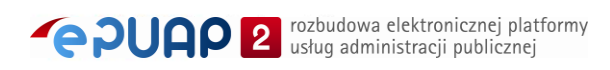

# elektroniczna Platforma Usług Administracji Publicznej

Instrukcja użytkownika zewnętrznego

Katalog usług

**wersja 7.1**

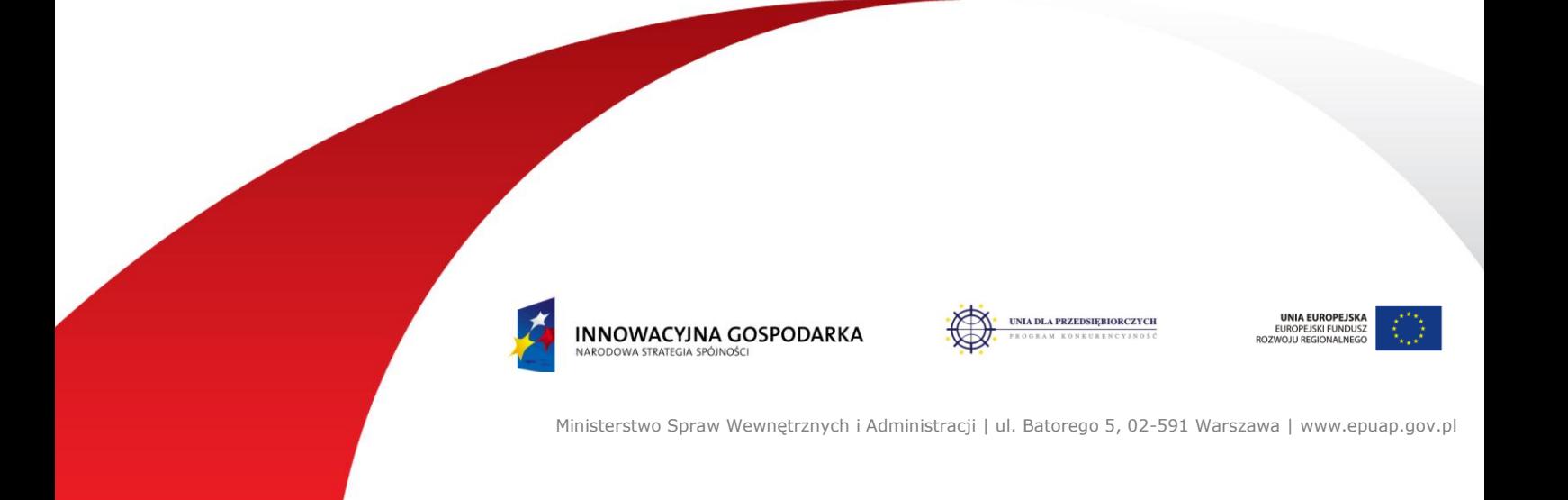

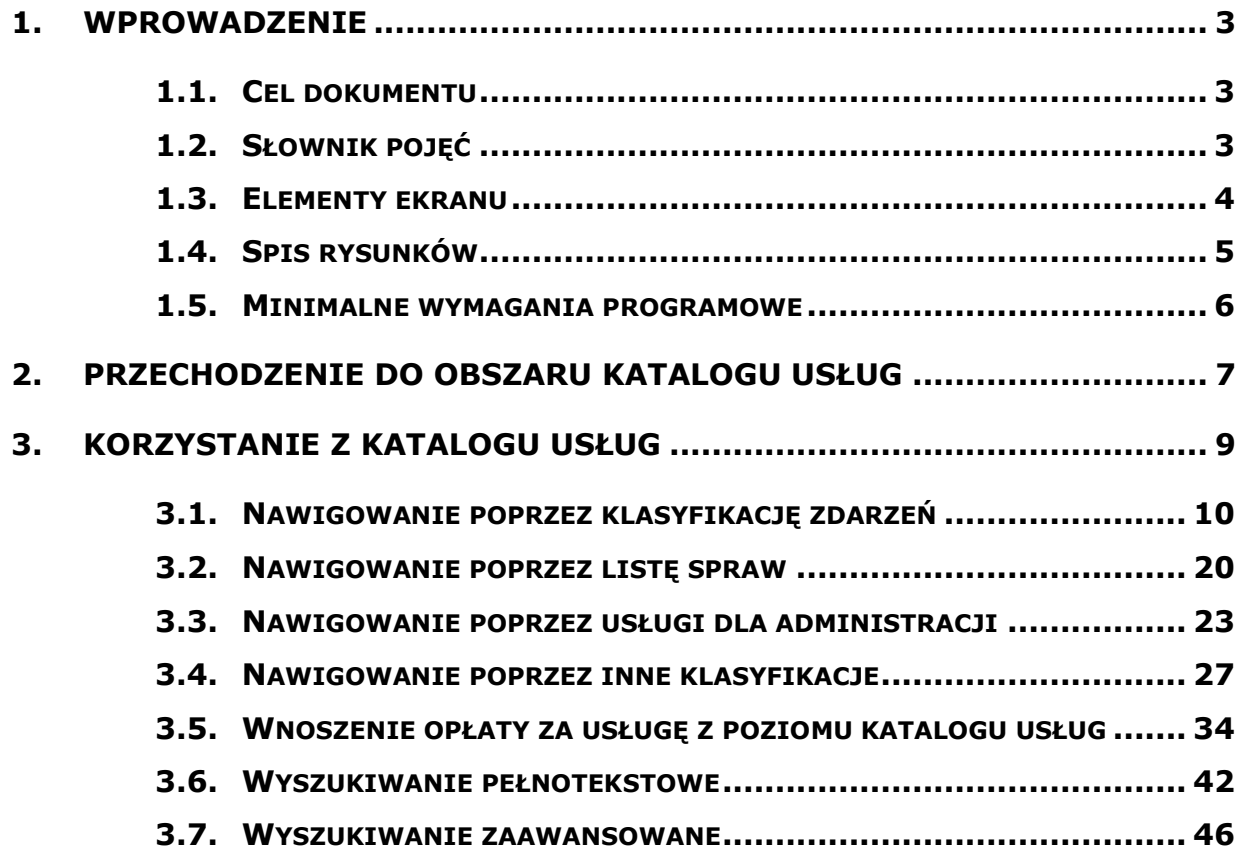

## **1. Wprowadzenie**

## <span id="page-2-1"></span><span id="page-2-0"></span>1.1. Cel dokumentu

Niniejsza instrukcja ma za zadanie stanowić pomoc dla użytkownika zewnętrznego, obywatela w zakresie korzystania z podsystemu Katalog Usług Publicznych.

W Katalogu Usług Publicznych przechowywane będą, według klasyfikacji przedmiotowej (zdarzenia i kategorie) oraz terytorialnej, informacje o usługach realizowanych przez jednostki administracji publicznej. Katalog Usług będzie również udostępniał usługę przekierowania do kart usług usługodawców ze wskazaniem do miejsc, gdzie dana usługa jest udostępniana przez wybranego usługodawcę (na ePUAP lub poza ePUAP).

## <span id="page-2-2"></span>1.2. Słownik pojęć

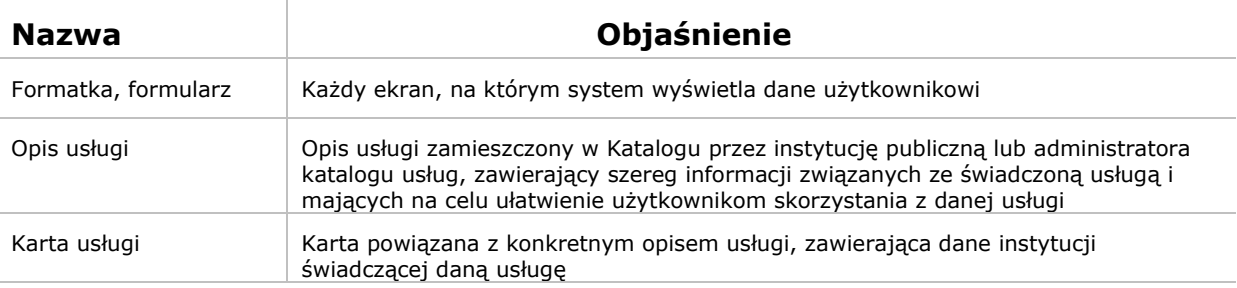

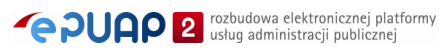

## <span id="page-3-0"></span>1.3. Elementy ekranu

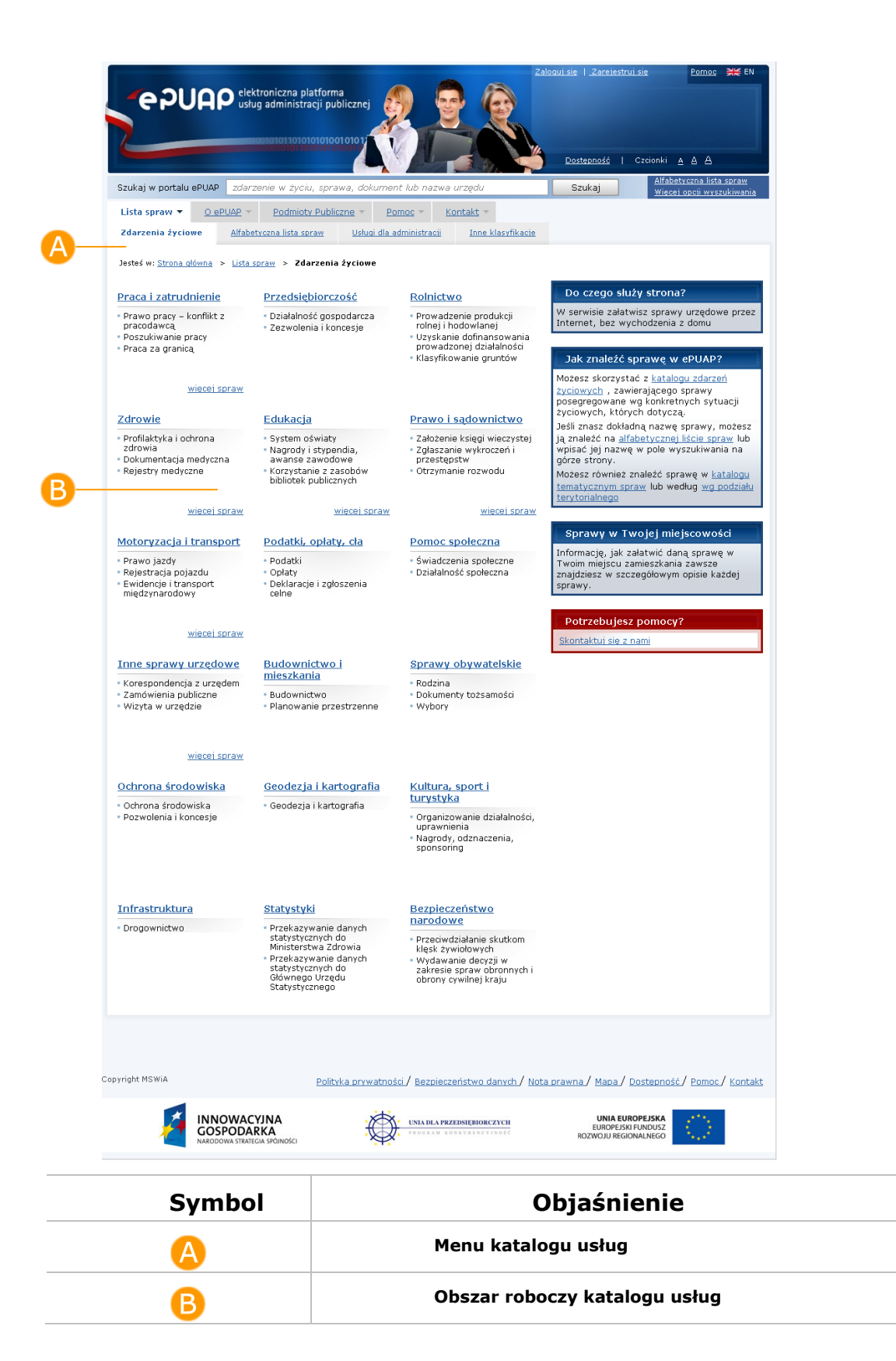

## <span id="page-4-0"></span>1.4. Spis rysunków

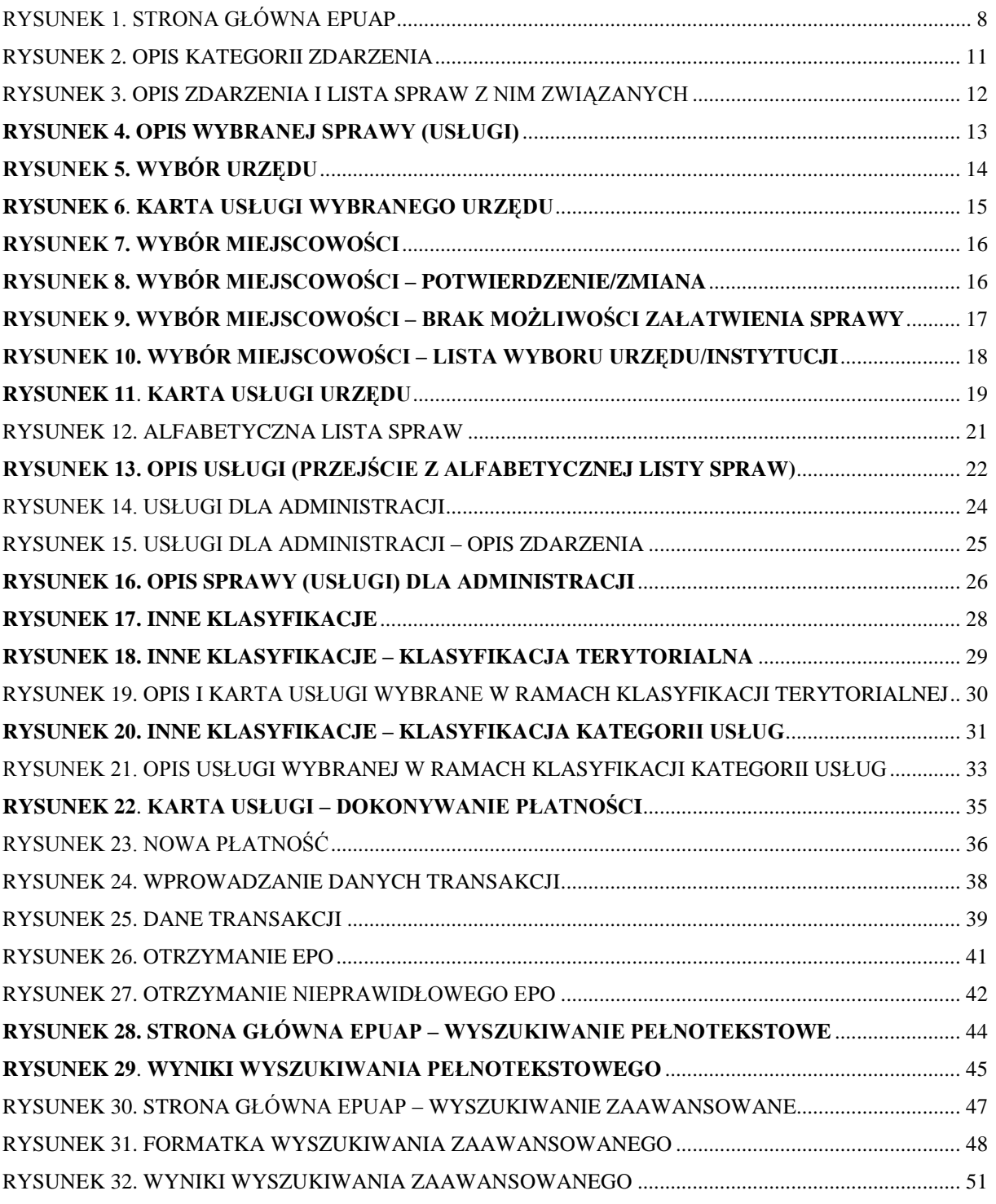

## <span id="page-5-0"></span>1.5. Minimalne wymagania programowe

Systemy operacyjne:

- $\bullet$  Linux,
- Windows

Przeglądarki:

- **Microsoft Internet Explorer 6.0** (z pakietem poprawek SP1; pakiet poprawek SP2 dla Windows XP),
- **FireFox 1.5.0.3**,
- **Mozilla 1.7** (opcja wykonywania skryptów JavaScript musi być włączona)

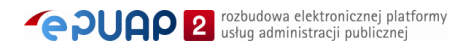

## <span id="page-6-0"></span>**2. Przechodzenie do obszaru katalogu usług**

Na stronie głównej portalu ePUAP prezentowane są najważniejsze kategorie zdarzeń i zdarzenia, do których przyporządkowane zostały nazwy spraw (usług), jakie użytkownik może zrealizować w urzędach i instytucjach publicznych. Przejście ze strony głównej portalu ePUAP do obszaru katalogu usług publicznych zawierającego wszystkie kategorie zdarzeń, zdarzenia oraz nazwy spraw może nastąpić na kilka sposobów (**[Rysunek 1](#page-7-0)**):

- 1. Po naciśnięciu odnośnika do **kategorii** lub konkretnego **zdarzenia** użytkownik kierowany jest do zakładki Lista spraw > Zdarzenia życiowe, na stronę zawierającą opis wybranej kategorii bądź zdarzenia.
- 2. Po naciśnięciu odnośnika **Wszystkie sprawy, które możesz załatwić przy pomocy ePUAP** użytkownik kierowany jest do zakładki Lista spraw > Zdarzenia życiowe, na stronę zawierającą zestawienie wszystkich zdefiniowanych w katalogu kategorii zdarzeń.
- 3. Po naciśnięciu odnośnika **Alfabetyczna lista spraw** użytkownik kierowany jest do zakładki Lista spraw > Alfabetyczna lista spraw, na stronę zawierającą alfabetyczne zestawienie nazw wszystkich spraw, dla których zamieszczono w katalogu opisy.

#### **Rysunek 1. Strona główna ePUAP**

<span id="page-7-0"></span>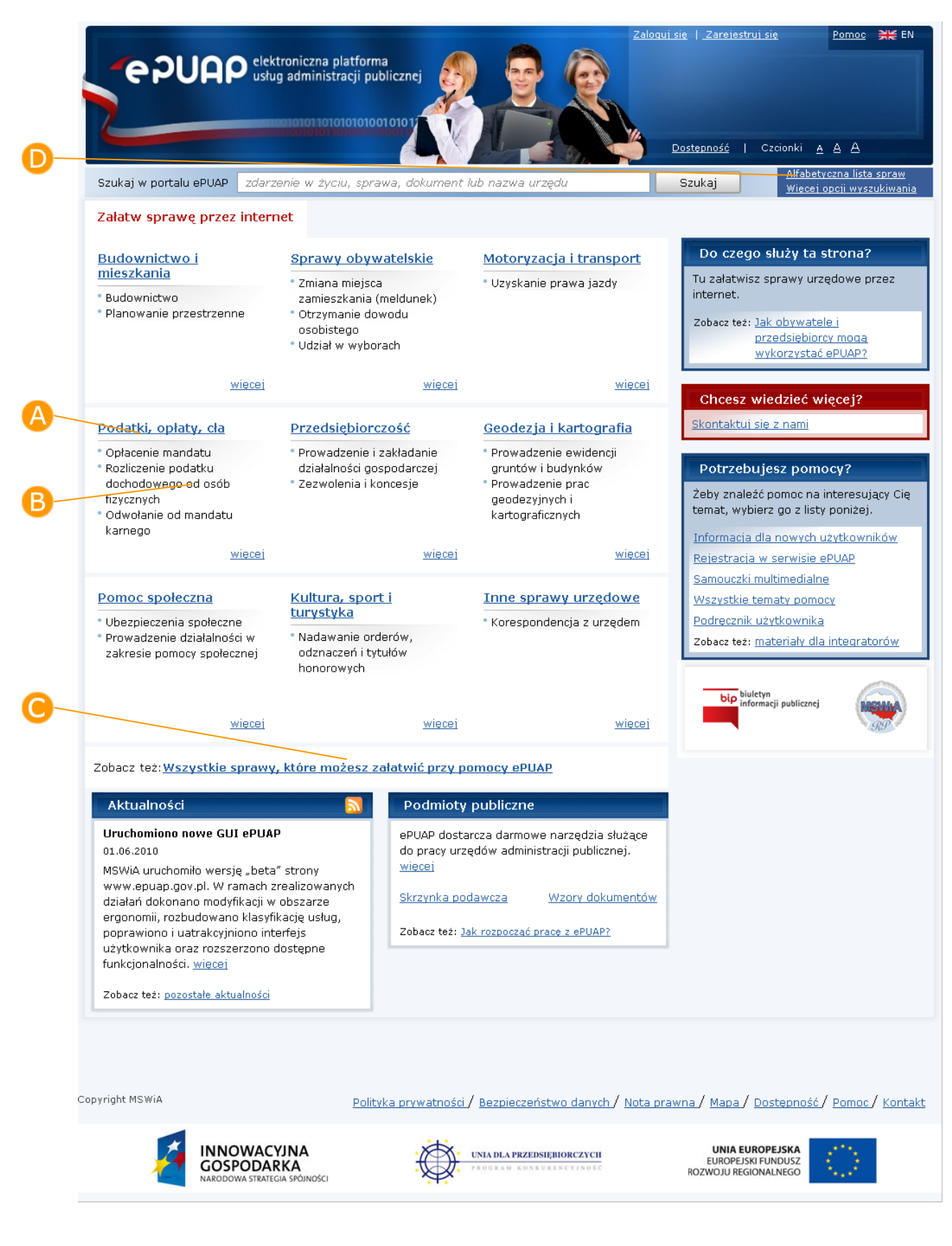

## <span id="page-8-0"></span>**3. Korzystanie z katalogu usług**

Każdy użytkownik, niezależnie od posiadanych uprawnień może korzystać z katalogu usług, w celu wyszukania interesującej go usługi i zapoznania się z jej opisem. Może też sprawdzić, czy w danej miejscowości/powiecie/gminie, znajdują się urzędy świadczące tę usługę. Po zapoznaniu się z kartą usługi danego urzędu może przejść do formularza złożenia wniosku, o ile urząd udostępnia wniosek elektroniczny.

Do opisu usługi można przechodzić na wiele sposobów. Podstawowym sposobem jest przejście do interesującej użytkownika sprawy ze strony głównej ePUAP. Innym sposobem jest nawigowanie w Liście spraw za pomocą menu, które umożliwia przeglądanie katalogu z poziomu rozmaitych klasyfikacji. Katalog usług może być również przeszukiwany za pomocą wyszukiwania zaawansowanego (po atrybutach usługi oraz karty) oraz wyszukiwania pełnotekstowego.

Sam opis usługi zawiera szereg informacji związanych z usługą, które mają użytkownikowi ułatwić skorzystanie z danej usługi. Do informacji tych należą:

- nazwa i opis skrócony usługi,
- charakterystyka osób, dla których przeznaczona jest usługa,
- czas realizacji usługi,
- dokumenty wymagane do realizacji usługi,  $\bullet$
- opłaty związane z usługą,
- tryb odwoławczy,
- podstawa prawna do świadczenia usługi,
- opcjonalnie: sprawy związane z daną sprawą.

Karta usługi przypisana do usługi zawiera nazwę i dane adresowe instytucji świadczącej usługę (miejscowość, nr domu).

Dodatkowo karta może zawierać następujące informacje:

- godziny przyjęć interesantów,
- dane dotyczące opłat związane z usługą,
- odnośniki do formularzy on-line służących do realizacji usługi drogą elektroniczną,
- numery telefonów i faksu.

## <span id="page-9-0"></span>3.1. Nawigowanie poprzez klasyfikację zdarzeń

#### Opis:

*Podstawowym sposobem nawigacji poprzez katalog usług jest skorzystanie z klasyfikacji zdarzeń życiowych, biznesowych lub administracyjnych, umieszczonych zarówno na stronie głównej, jak i znajdujących się w zakładce Lista spraw > Zdarzenia życiowe.*

### Krok 1.

Na stronie głównej portalu wybierz **nazwę kategorii** zdarzenia (**[Rysunek 1](#page-7-0)**). Na zakładce Lista spraw > Zdarzenia życiowe, system wyświetli stronę zawierającą opis wybranej kategorii (**[Rysunek 2](#page-10-0)**).

<span id="page-10-0"></span>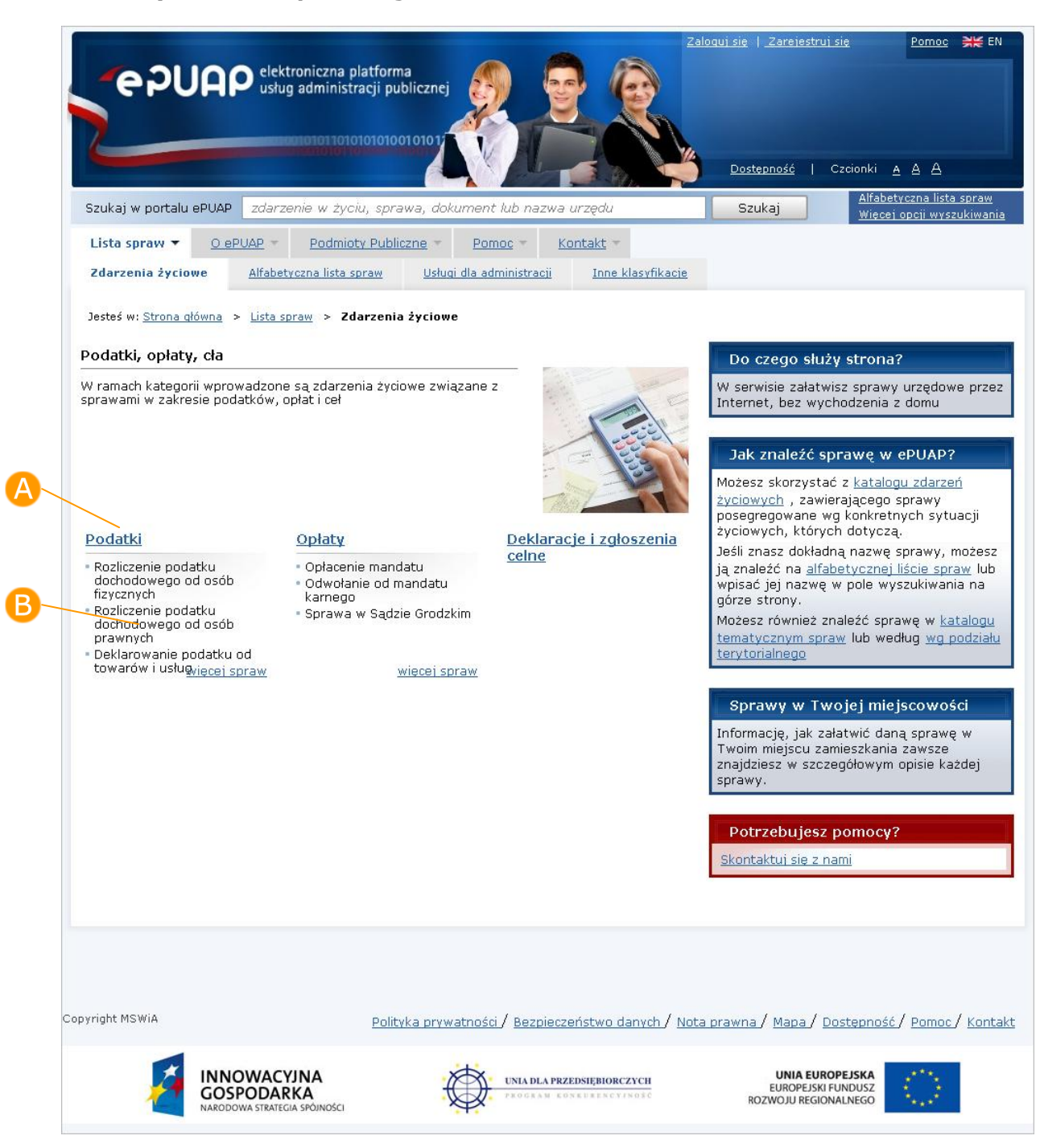

#### **Rysunek 2. Opis kategorii zdarzenia**

#### Krok 2.

W ramach danej kategorii mogą (ale nie muszą) być zdefiniowane A podkategorie zdarzeń bądź same zdarzenia. Po wybraniu nazwy **podkategorii** zdarzenia zostaniesz przeniesiony na stronę zawierającą opis wybranej podkategorii, w ramach której będą zdefiniowane

zdarzenia. Na formatce z opisem kategorii wskaż nazwę konkretnego **zdarzenia**. System wyświetli stronę opisującą wybrane zdarzenie oraz zawierającą listę spraw (usług) związanych z tym zdarzeniem (**[Rysunek 3](#page-11-0)**).

#### **Rysunek 3. Opis zdarzenia i lista spraw z nim związanych**

<span id="page-11-0"></span>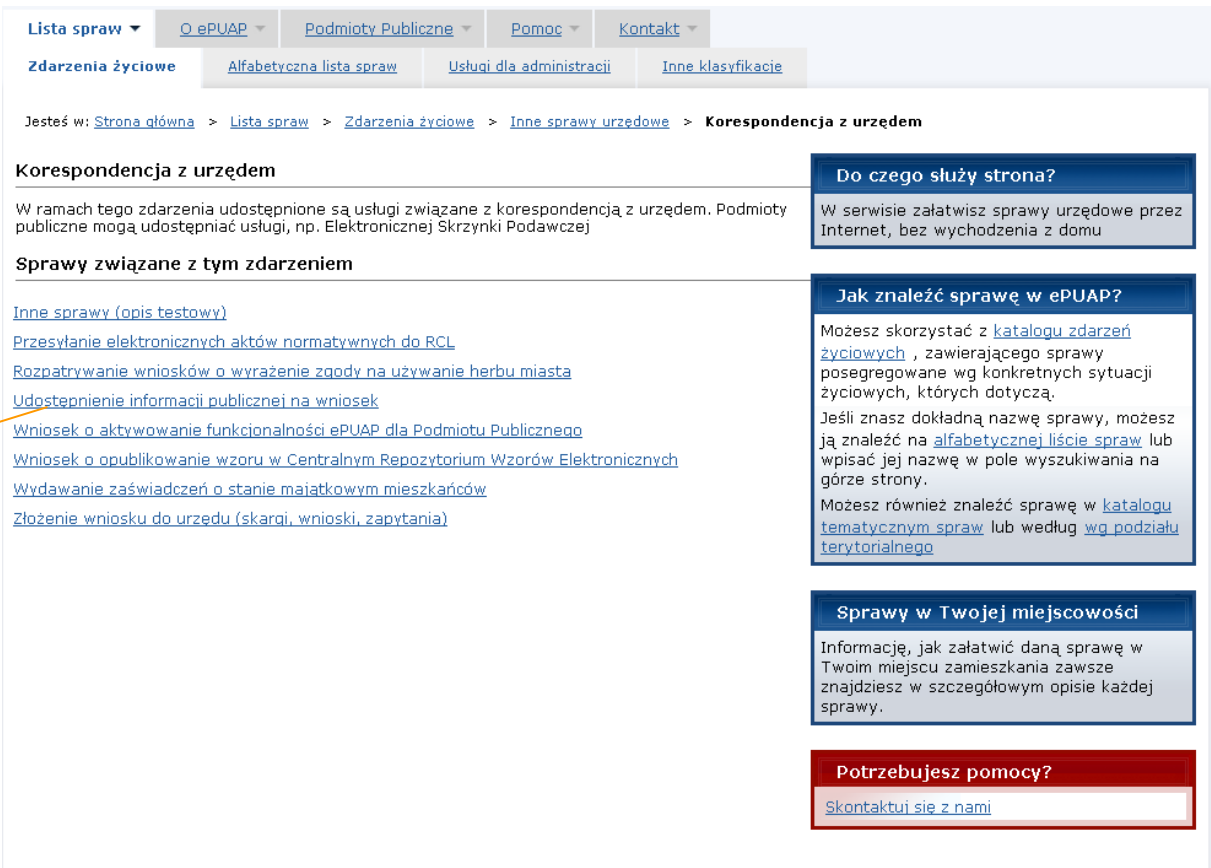

### Krok 3.

Naciśnij link z nazwą **sprawy** (usługi), którą chcesz zrealizować. System wyświetli formatkę zawierającą opis wybranej sprawy (**[Rysunek 4](#page-12-0)**).

**Rysunek 4. Opis wybranej sprawy (usługi)**

<span id="page-12-0"></span>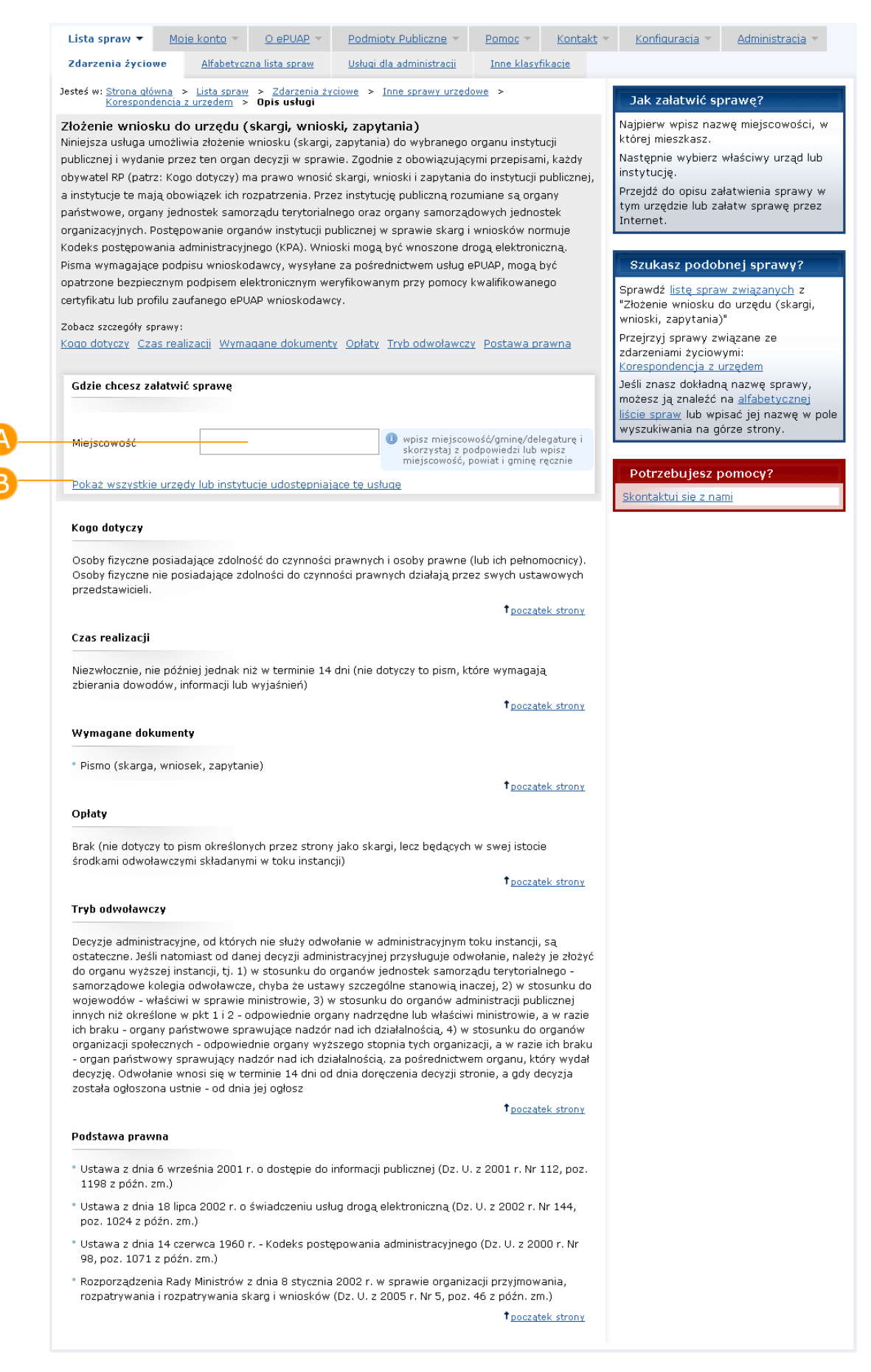

#### Krok 4.

Na formatce z opisem sprawy wskaż urząd, do którego chcesz przesłać dokument. W tym celu skorzystaj z linku **Pokaż wszystkie urzędy lub instytucje udostępniające tę usługę** (kroki 5-6) lub wpisz ręcznie **nazwę miejscowości**, w której mieszkasz lub w której chcesz zrealizować sprawę (kroki 7-8) (**[Rysunek 4](#page-12-0)**).

Dla zalogowanego użytkownika, który ma uzupełnione dane teleadresowe w profilu podmiotu, w polu **Miejscowość** zostanie automatycznie wczytana miejscowość z profilu. Jeżeli urząd właściwy dla tej miejscowości dodał kartę usługi do Katalogu Usług, karta ta zostanie również automatycznie wyświetlona.

### Krok 5.

Po wybraniu linku **Pokaż wszystkie urzędy lub instytucje udostępniające tę usługę** (**[Rysunek 4](#page-12-0)**), system wyświetli okno ze wszystkimi urzędami, które udostępniają daną usługę (**[Rysunek 5](#page-13-0)**).

<span id="page-13-0"></span>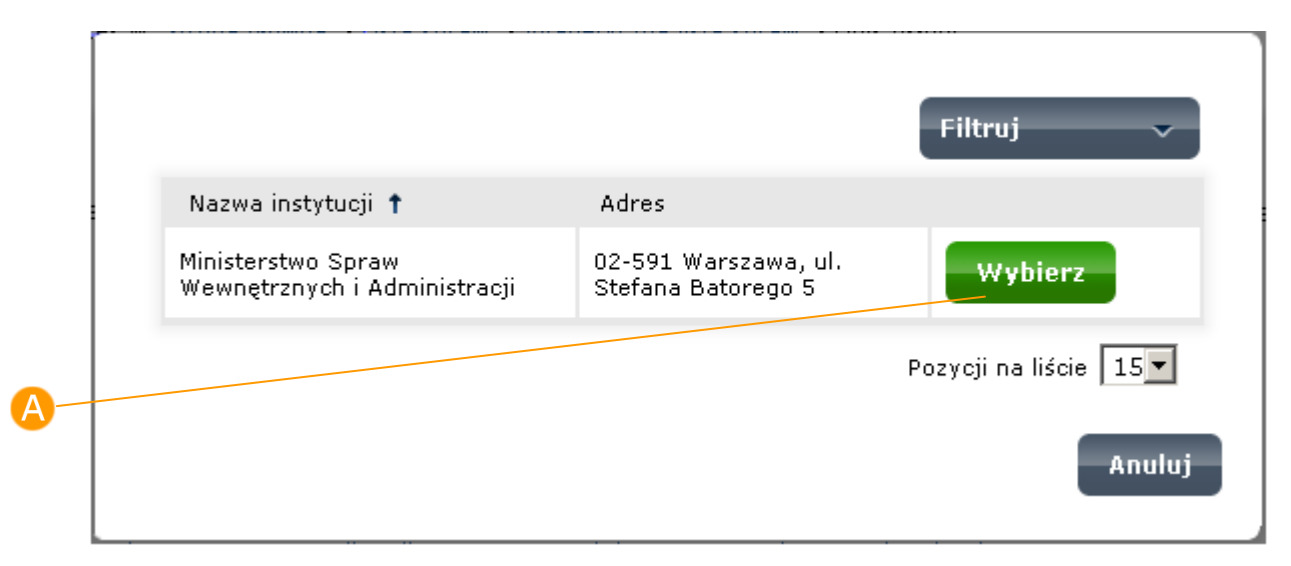

#### **Rysunek 5. Wybór urzędu**

### Krok 6.

Wybierz urząd, w którym chcesz zrealizować sprawę, poprzez naciśnięcie przycisku **Wybierz** znajdującego się w wierszu z nazwą i adresem danego urzędu. W ramach już wybranego opisu system wyświetli kartę usługi danego urzędu (**[Rysunek 6](#page-14-0)**).

#### **Rysunek 6**. **Karta usługi wybranego urzędu**

<span id="page-14-0"></span>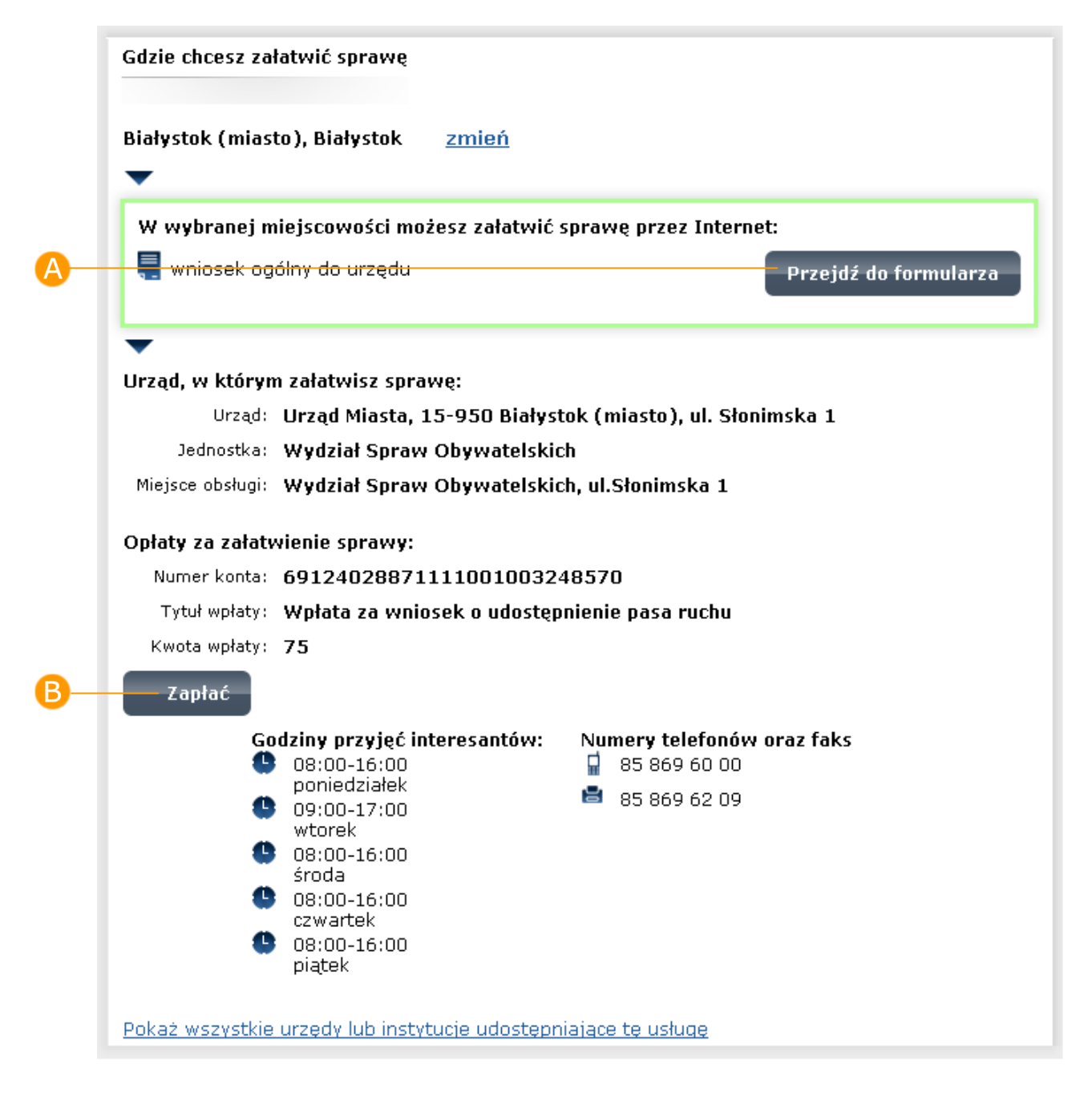

## Krok 7.

W przypadku, gdy pole **Miejscowość** uzupełniane jest ręcznie, po wpisaniu w polu nazwy miejscowości, system wyświetli **listę** miejscowości/gmin/delegatur pasujących do wpisanej nazwy (**[Rysunek](#page-15-0)  [7](#page-15-0)**).

#### **Rysunek 7. Wybór miejscowości**

<span id="page-15-0"></span>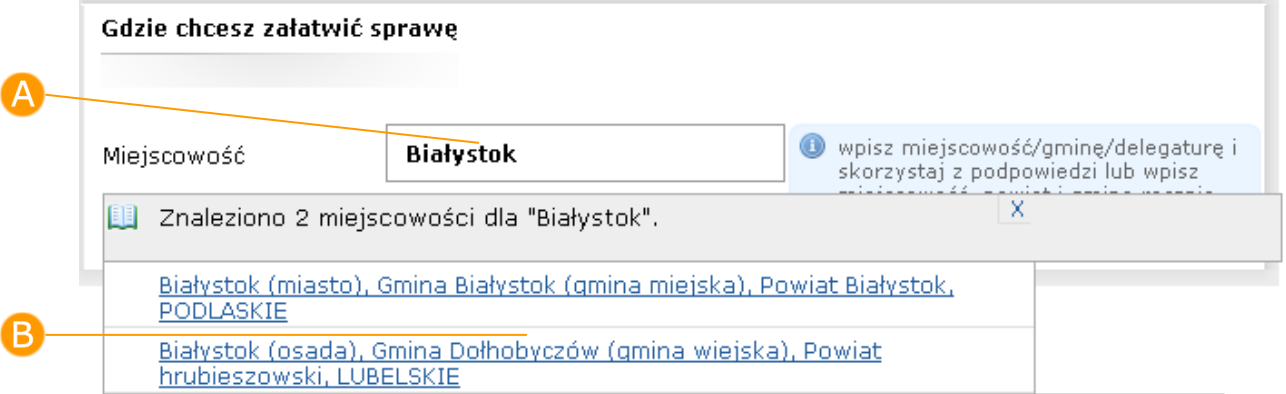

## Krok 8.

Po wybraniu z listy właściwej miejscowości, naciśnij przycisk **Idź**, w celu przejścia do karty usługi przypisanej do danej miejscowości (**[Rysunek 8](#page-15-1)**).

<span id="page-15-1"></span>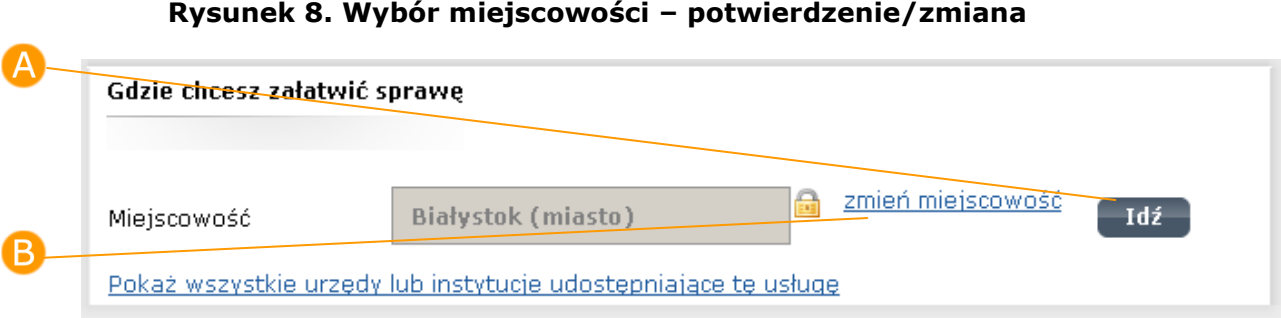

Aby wprowadzić inną nazwę miejscowości, należy nacisnąć na link

(B **zmień miejscowość** (**[Rysunek 8](#page-15-1)**), a następnie wykonać czynności opisane w krokach 6-7.

#### Krok 9.

U.

Jeżeli w danej miejscowości żaden urząd nie udostępnia danej usługi, zostanie wyświetlona informacja "Nie znaleziono informacji o możliwości załatwienia sprawy we wskazanej miejscowości" (**[Rysunek](#page-16-0)  [9](#page-16-0)**).

**Rysunek 9. Wybór miejscowości – brak możliwości załatwienia sprawy**

<span id="page-16-0"></span>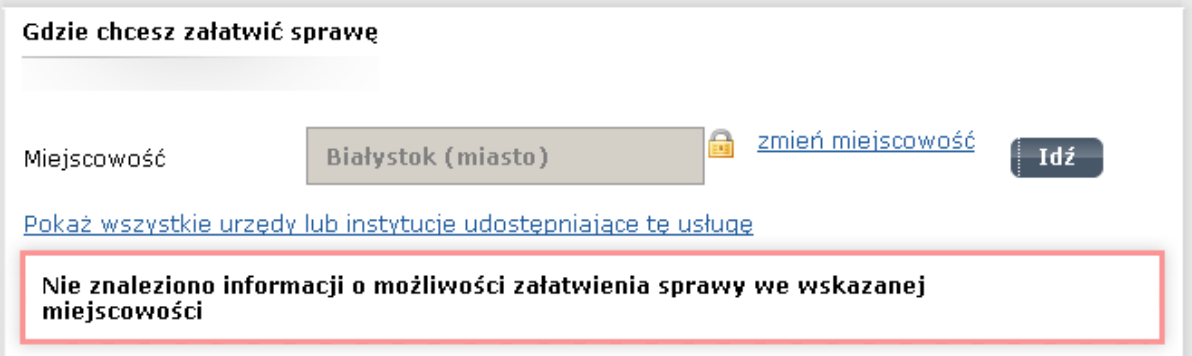

Jeżeli w danej miejscowości więcej niż jeden urząd udostępnia daną usługę, zostanie wyświetlona lista urzędów (**[Rysunek 10](#page-17-0)**).

#### **Rysunek 10. Wybór miejscowości – lista wyboru urzędu/instytucji**

<span id="page-17-0"></span>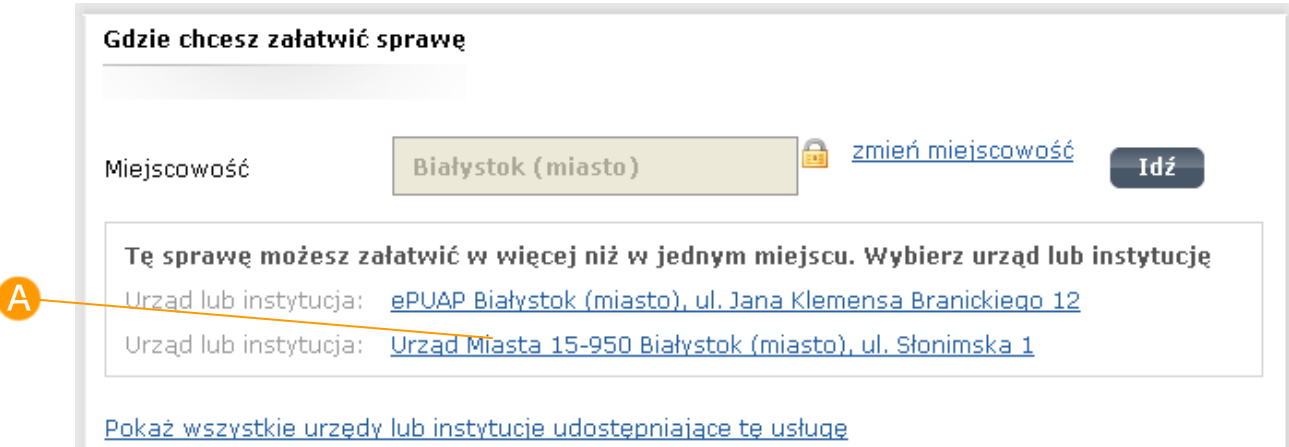

Jeżeli w danej miejscowości jest urząd, który udostępnia usługę, lub urząd został wybrany poprzez naciśnięcie **linku** do urzędu, system wyświetli kartę usługi danego urzędu (**[Rysunek](#page-18-0) 11**).

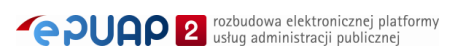

 $\overline{\phantom{a}}$ 

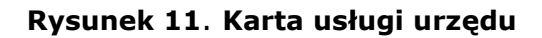

<span id="page-18-0"></span>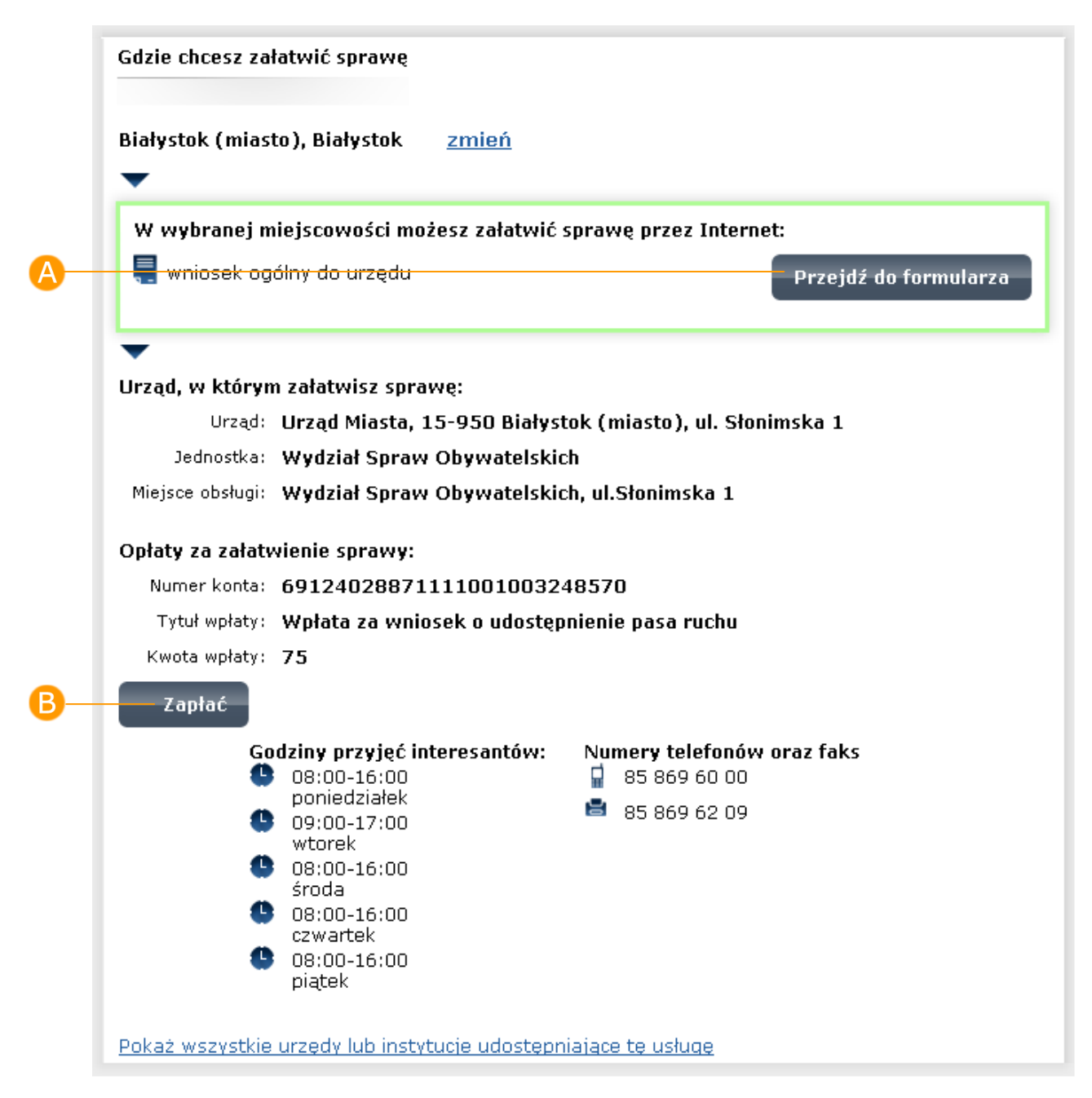

### Krok 10.

Jeżeli dany urząd udostępnia formularz elektroniczny do złożenia wniosku, można przejść do niego naciskając przycisk **Przejdź do formularza** (**[Rysunek 11](#page-18-0)**). System wyświetli wówczas formularz dla danej usługi wybranego urzędu.

### Krok 11.

Aby przejść do formularza płatności, w celu wniesienia opłaty związanej z daną usługą, naciśnij **Zapłać** w sekcji **Opłaty za załatwienie sprawy**. W sekcji tej zamieszczone są również informacje na temat opłat związanych z daną usługą (numer rachunku, na który należy dokonywać wpłat, tytuł i kwota wpłaty) (**[Rysunek 11](#page-18-0)**).

## <span id="page-19-0"></span>3.2. Nawigowanie poprzez listę spraw

## Opis:

*Jeżeli znana jest dokładna nazwa sprawy (usługi), można odnaleźć ją na alfabetycznej liście spraw. Jest to lista wszystkich spraw (usług), dla których w katalogu usług publicznych zamieszczono opisy, niezależnie od ich przyporządkowania do klasyfikacji zdarzeń. Lista ta znajduje się w zakładce Lista spraw > Alfabetyczna lista spraw.*

## Krok 1.

Na stronie głównej portalu naciśnij link **D** Alfabetyczna lista spraw (**[Rysunek 1](#page-7-0)**). System wyświetli stronę zawierającą listę wszystkich spraw (usług), dla których w katalogu usług zostały zamieszczone opisy. Sprawy można wyświetlać posortowane po **A** pierwszej **literze** sprawy lub wyświetlić spis **wszystkich** spraw (**[Rysunek](#page-20-0)  [12](#page-20-0)**).

<span id="page-20-0"></span>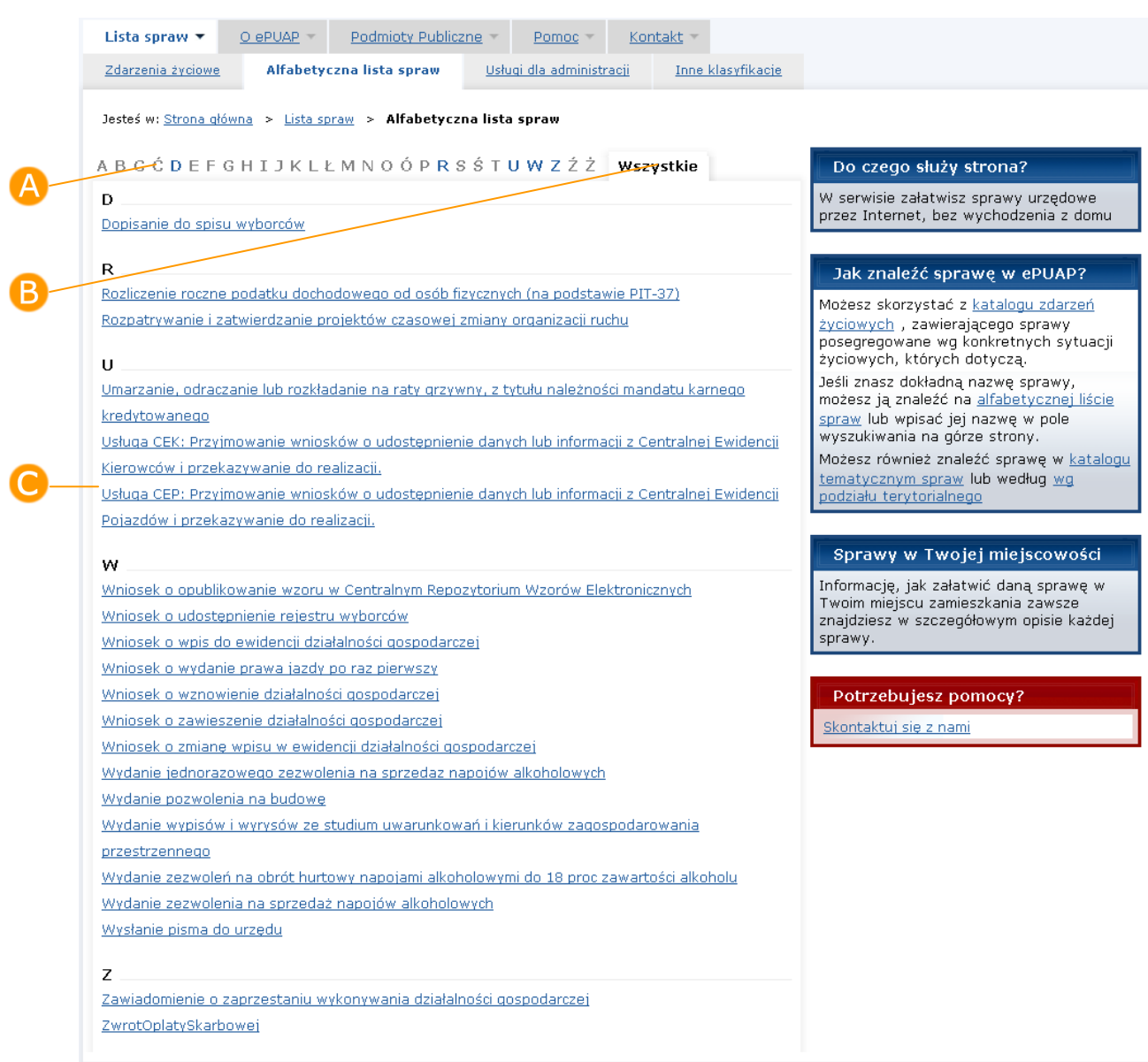

#### **Rysunek 12. Alfabetyczna lista spraw**

## Krok 2.

Naciśnij link z nazwą **sprawy** (usługi), którą chcesz zrealizować. System wyświetli formatkę zawierającą opis wybranej sprawy (**[Rysunek 13](#page-21-0)**).

#### **Rysunek 13. Opis usługi (przejście z alfabetycznej listy spraw)**

<span id="page-21-0"></span>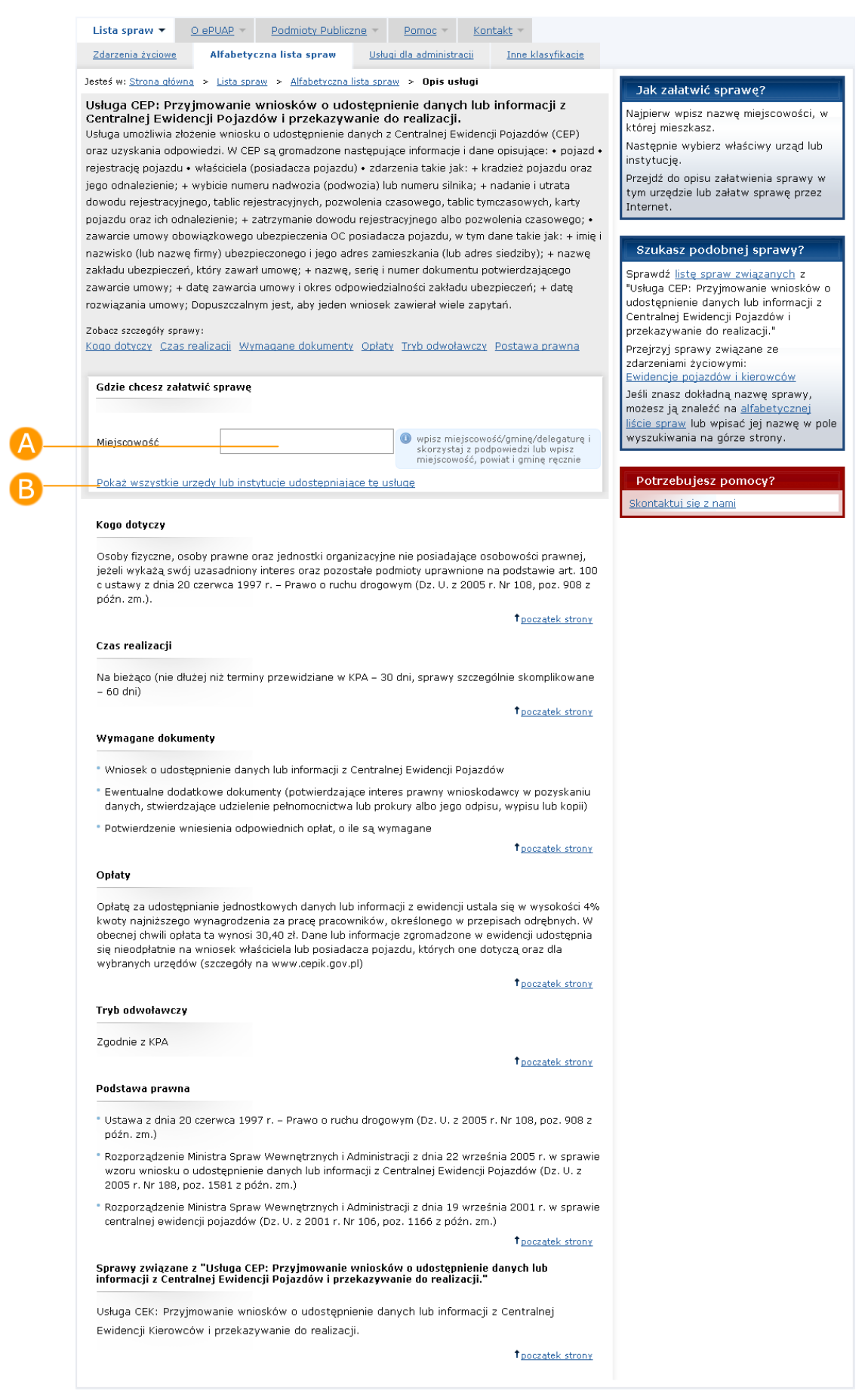

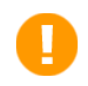

Wybór urzędu oraz przechodzenie do formularza sprawy opisane są w rozdziale 3.1, kroki 4-11.

## <span id="page-22-0"></span>3.3. Nawigowanie poprzez usługi dla administracji

## Opis:

*W Katalogu Usług Publicznych zamieszczone są usługi związane zarówno ze zdarzeniami dotyczącymi obywateli i przedsiębiorców, jak i administracji państwowej. W niniejszym rozdziale zawarto opis funkcjonalności wyszukiwania spraw związanych ze zdarzeniami administracyjnymi i prezentowanych na zakładce Lista spraw > Usługi dla administracji.*

## Krok 1.

Przejdź na zakładkę **Lista spraw > Usługi dla administracji**. System wyświetli formatkę ze sprawami (usługami) dedykowanymi dla urzędów i instytucji administracji publicznej (**[Rysunek 14](#page-23-0)**).

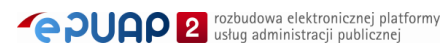

#### **Rysunek 14. Usługi dla administracji**

<span id="page-23-0"></span>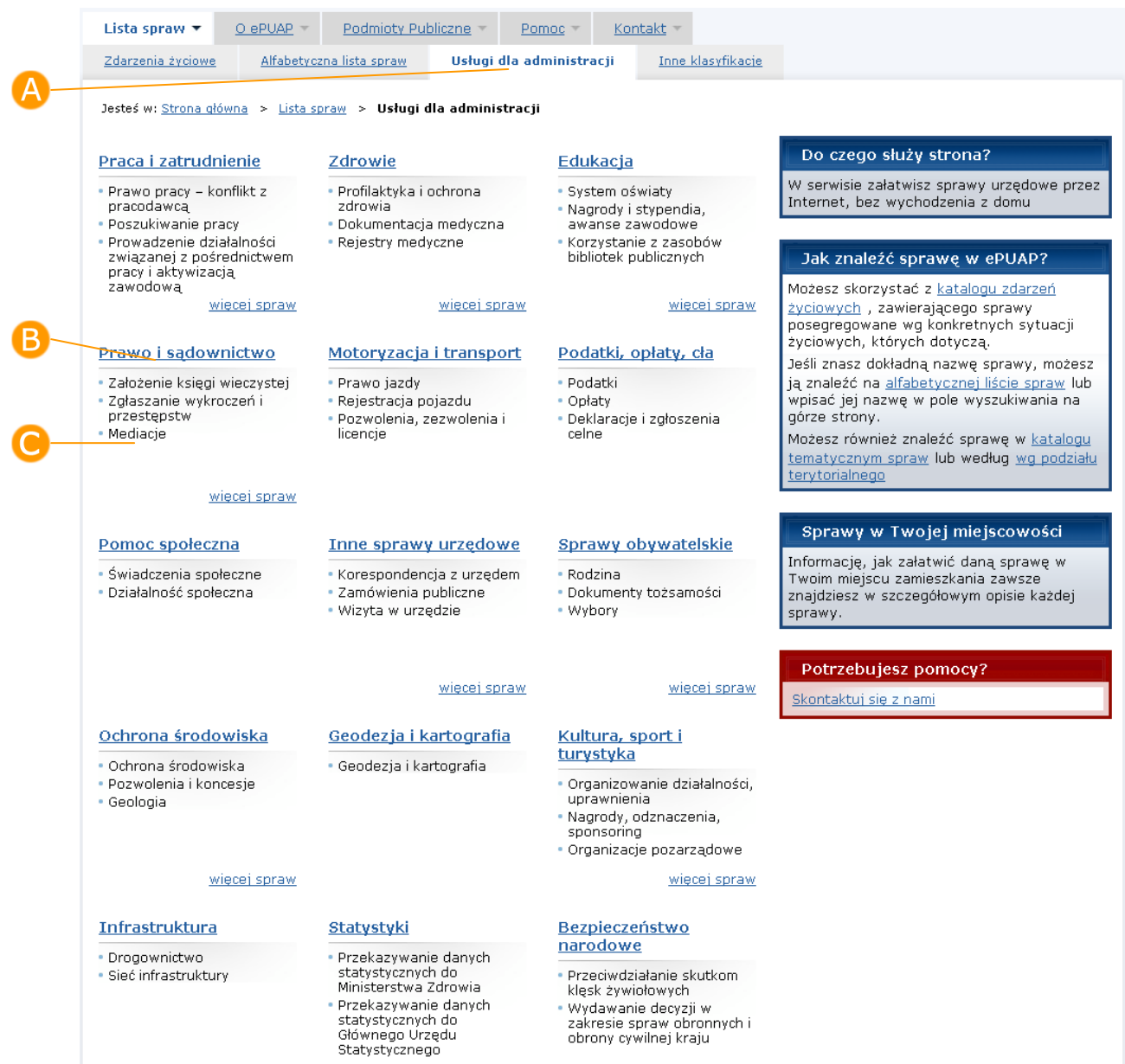

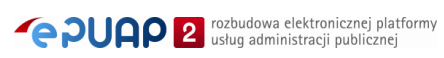

## Krok 2.

Na formatce wskaż nazwę **B** kategorii lub **C** podkategorii bądź **zdarzenia**, w ramach których chcesz wyszukać żądaną sprawę (usługę). System wyświetli stronę opisującą wybraną kategorię / podkategorię / zdarzenie. Na formatce zawierającej opis zdarzenia prezentowana jest także lista spraw (usług) związanych z tym zdarzeniem (**[Rysunek 15](#page-24-0)**).

#### **Rysunek 15. Usługi dla administracji – opis zdarzenia**

<span id="page-24-0"></span>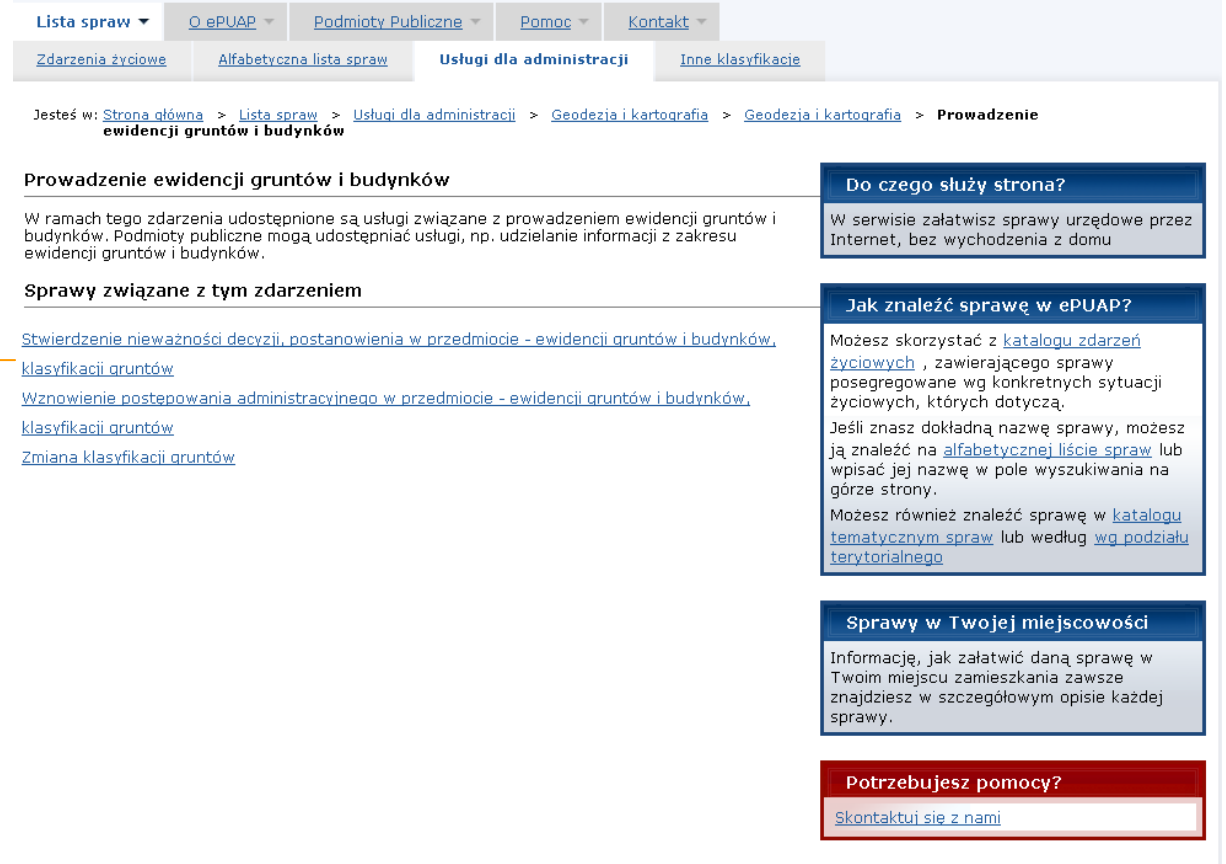

## Krok 3.

Naciśnij link z nazwą **sprawy** (usługi), którą chcesz zrealizować. System wyświetli formatkę zawierającą opis wybranej sprawy (**[Rysunek 16](#page-25-0)**).

<span id="page-25-0"></span>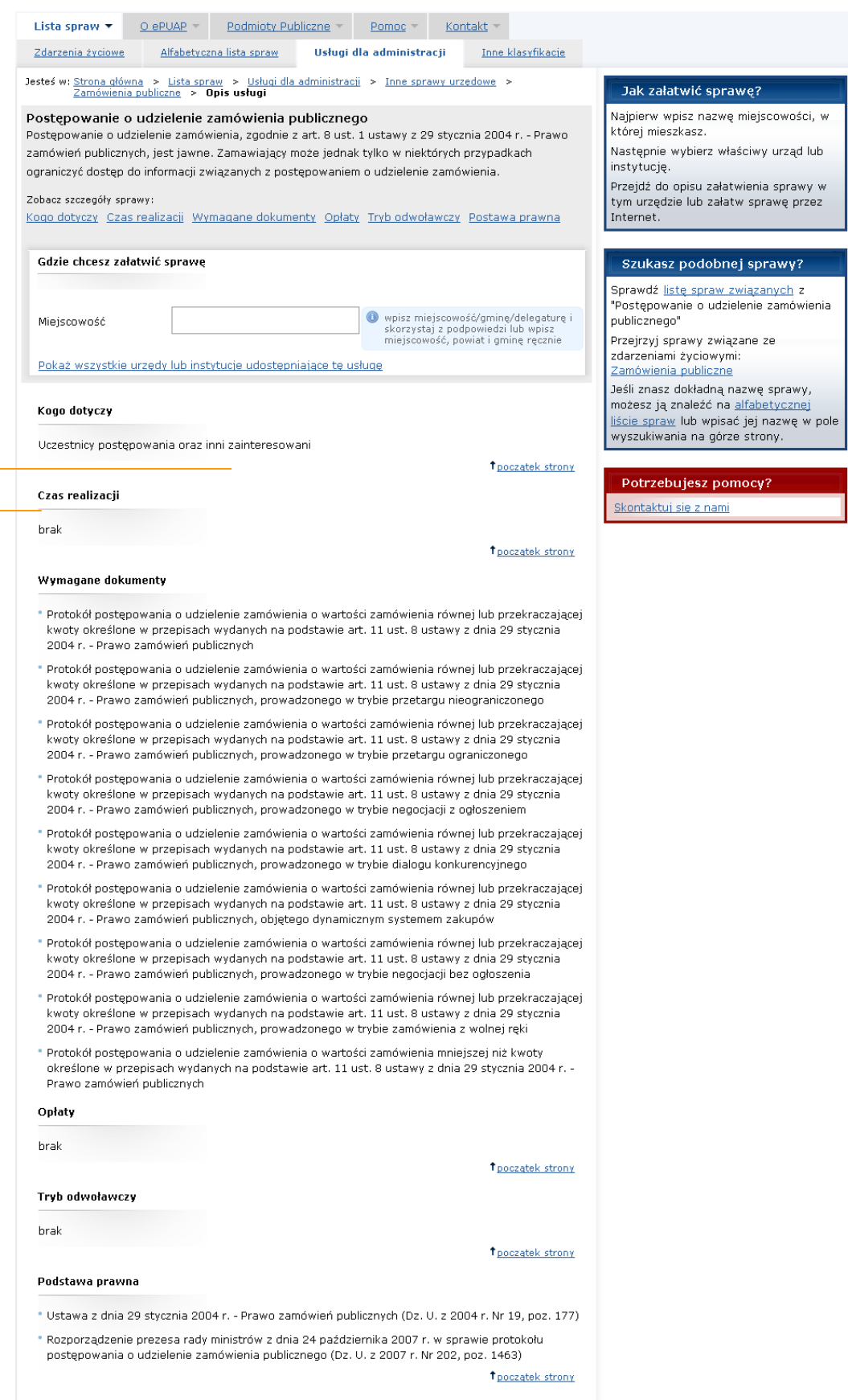

#### **Rysunek 16. Opis sprawy (usługi) dla administracji**

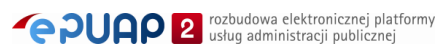

 $\begin{array}{c}\n\mathbf{A} - \mathbf{B} \\
\hline\n\end{array}$ 

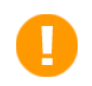

Wybór urzędu oraz przechodzenie do formularza sprawy opisane są w rozdziale 3.1, kroki 4-11.

## <span id="page-26-0"></span>3.4. Nawigowanie poprzez inne klasyfikacje

## Opis:

*W Katalogu Usług Publicznych oprócz klasyfikacji zdarzeń zamieszczone zostały inne klasyfikacje, które mogą być pomocne dla użytkowników podczas przeglądania katalogu oraz spraw (usług) w nim zamieszczonych. Klasyfikacje te prezentowane są na zakładce Lista spraw > Inne klasyfikacje.*

### Krok 1.

Przejdź na zakładkę **Lista spraw > Inne klasyfikacje**. System wyświetli formatkę z zestawieniem **klasyfikacji** oraz **pozycji klasyfikacji**, według których można przeglądać Katalog Usług (**[Rysunek 17](#page-27-0)**)

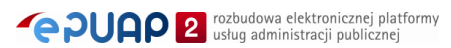

<span id="page-27-0"></span>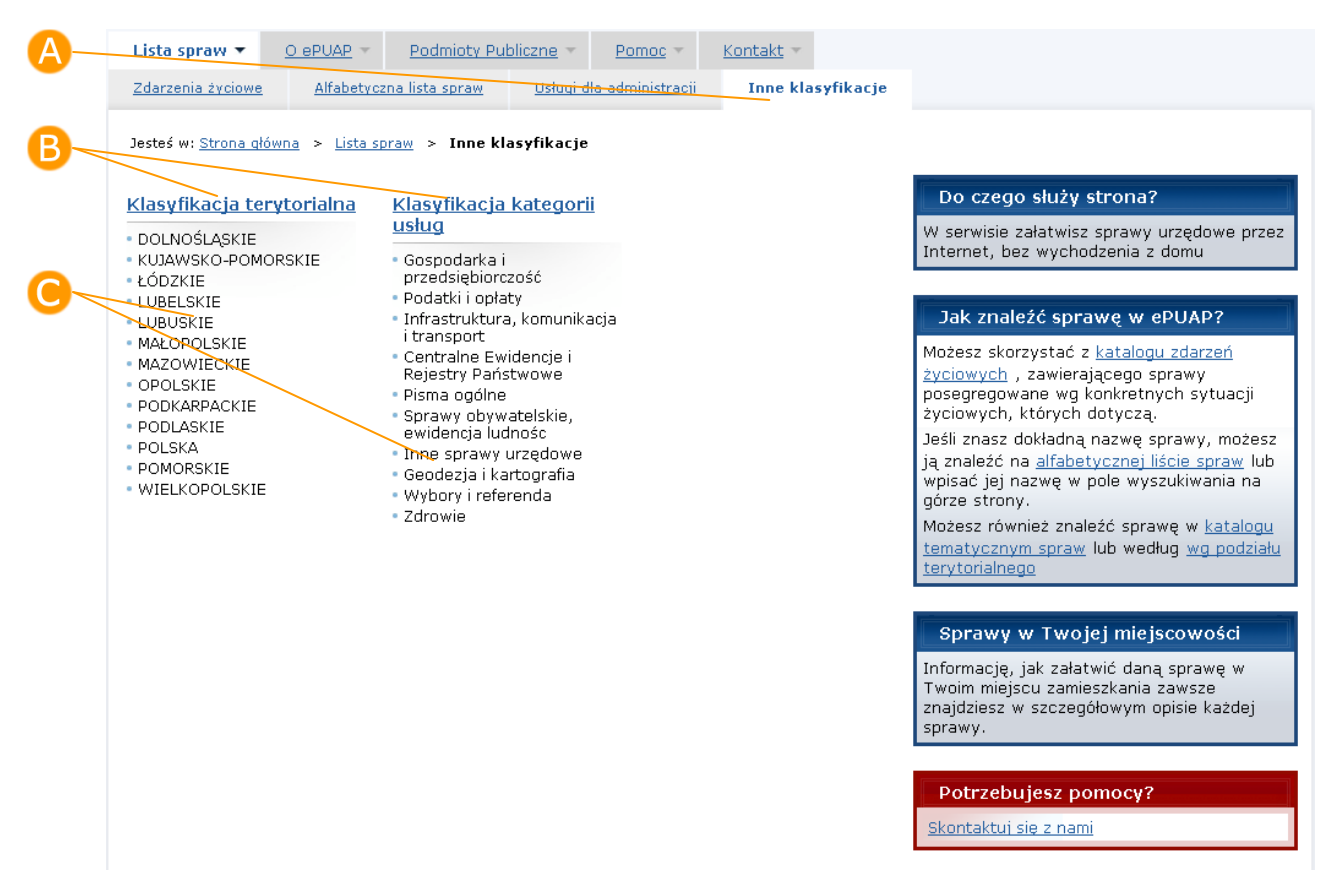

#### **Rysunek 17. Inne klasyfikacje**

#### Krok 2.

Jeżeli chcesz wyszukać sprawy, które są realizowane dla danego obszaru podziału terytorialnego (cały kraj / województwo / powiat / gmina), wybierz **Klasyfikację terytorialną**, a następnie wskaż województwo, powiat albo gminę, dla obszaru których chcesz przejrzeć listę świadczonych usług. System wyświetli **listę spraw** związanych z wybraną jednostką (**[Rysunek 18](#page-28-0)**).

#### **Rysunek 18. Inne klasyfikacje – klasyfikacja terytorialna**

<span id="page-28-0"></span>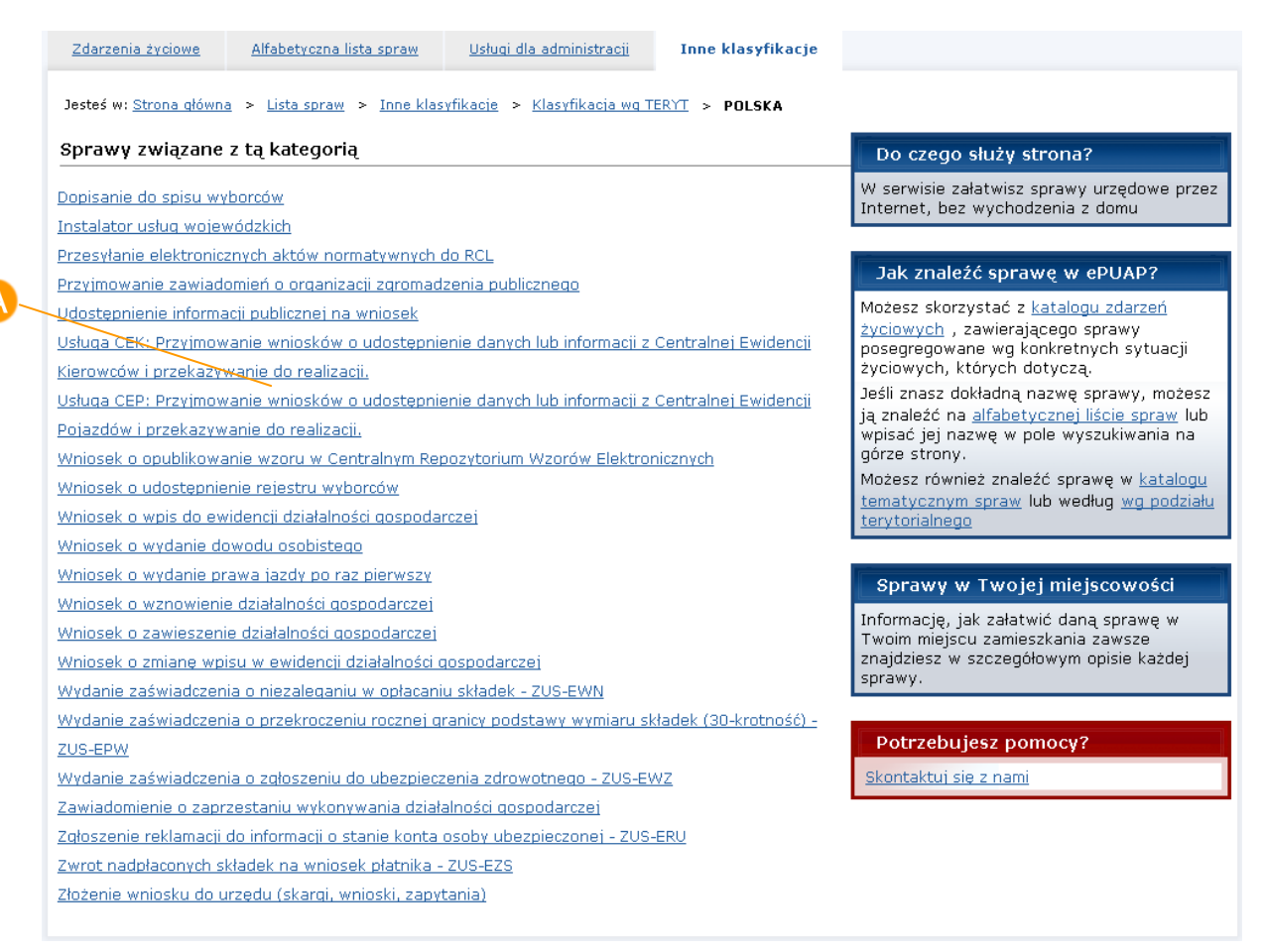

## Krok 3.

Naciśnij link z nazwą **sprawy** (usługi), którą chcesz zrealizować. System wyświetli formatkę zawierającą opis wybranej sprawy oraz kartę urzędu, który świadczy usługę na obszarze wybranej wcześniej jednostki terytorialnej (**[Rysunek 19](#page-29-0)**).

#### <span id="page-29-0"></span>**Rysunek 19. Opis i karta usługi wybrane w ramach klasyfikacji terytorialnej**

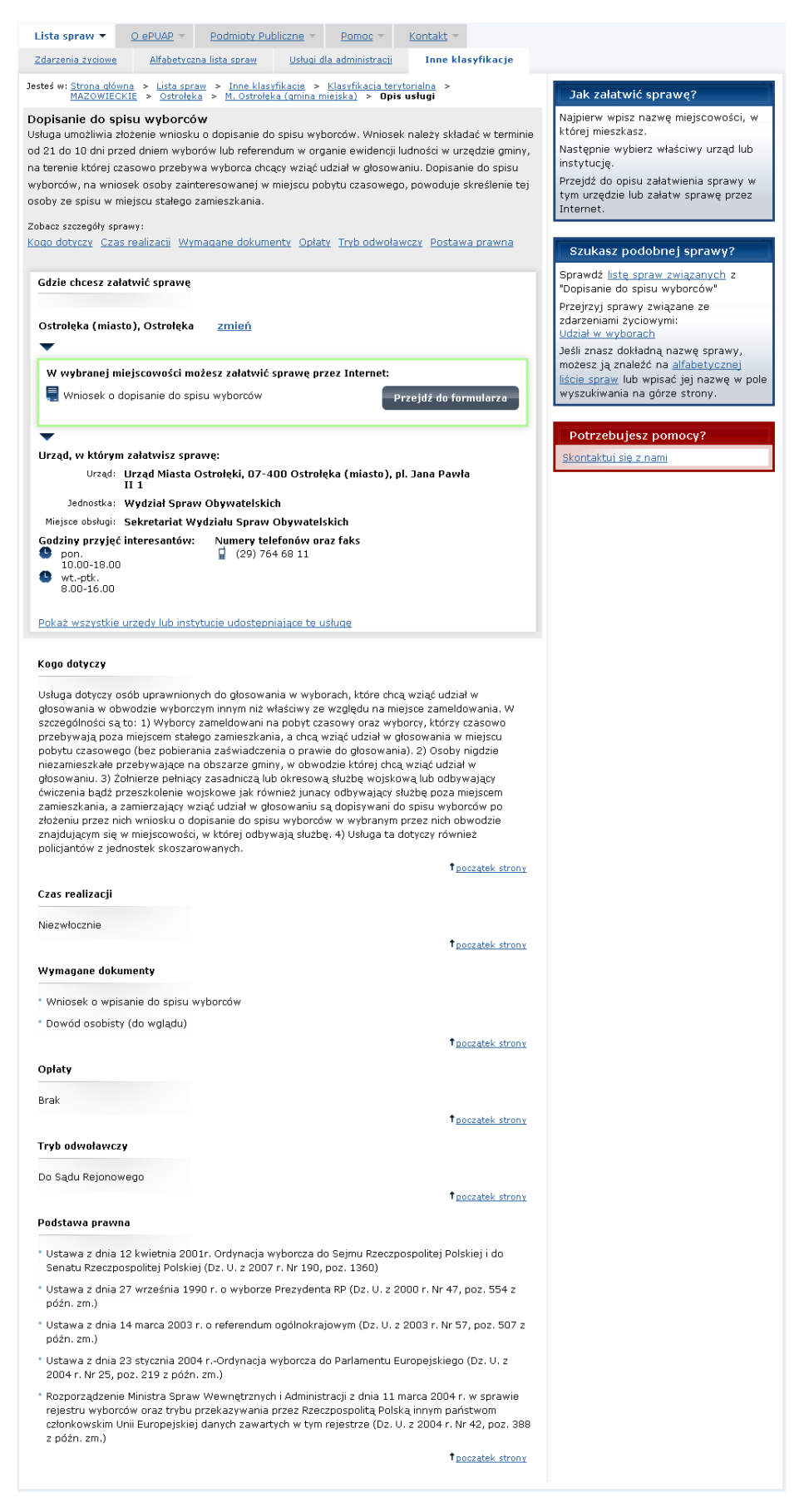

Przechodzenie do formularza sprawy opisane są w rozdziale 3.1, kroki 10-11.

#### Krok 4.

п

Jeżeli chcesz wyszukać sprawy, które są realizowane w ramach danej kategorii usług (np. Budownictwo, Rolnictwo, Zdrowie), wybierz **Klasyfikację kategorii usług**, a następnie wskaż kategorię, w ramach której chcesz przejrzeć listę świadczonych usług. System wyświetli **listę spraw** związanych z wybraną kategorią (**[Rysunek 20](#page-30-0)**).

#### **Rysunek 20. Inne klasyfikacje – klasyfikacja kategorii usług**

<span id="page-30-0"></span>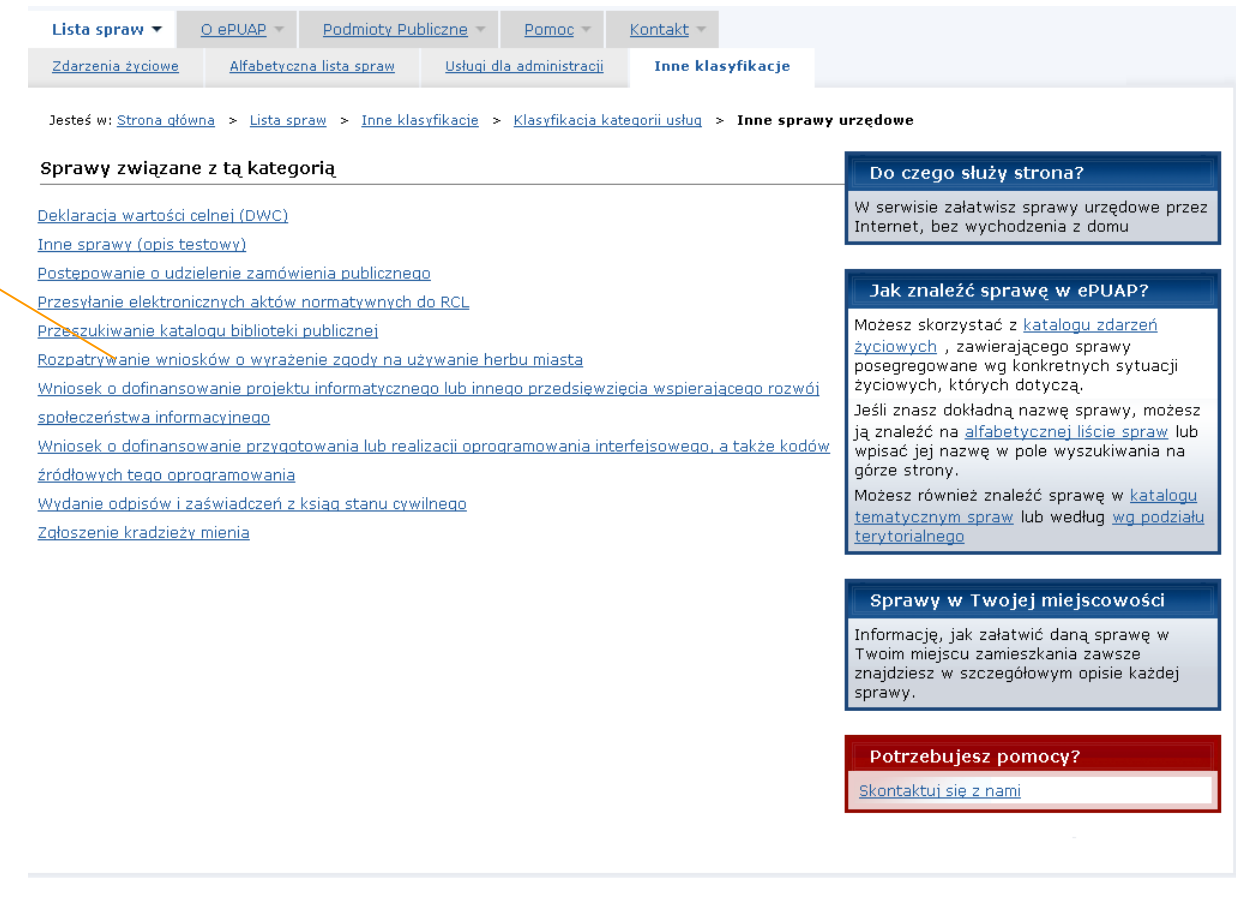

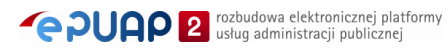

## Krok 5.

Naciśnij link z nazwą **sprawy** (usługi), którą chcesz zrealizować. System wyświetli formatkę zawierającą opis wybranej sprawy (**[Rysunek 21](#page-32-0)**).

#### **Rysunek 21. Opis usługi wybranej w ramach klasyfikacji kategorii usług**

<span id="page-32-0"></span>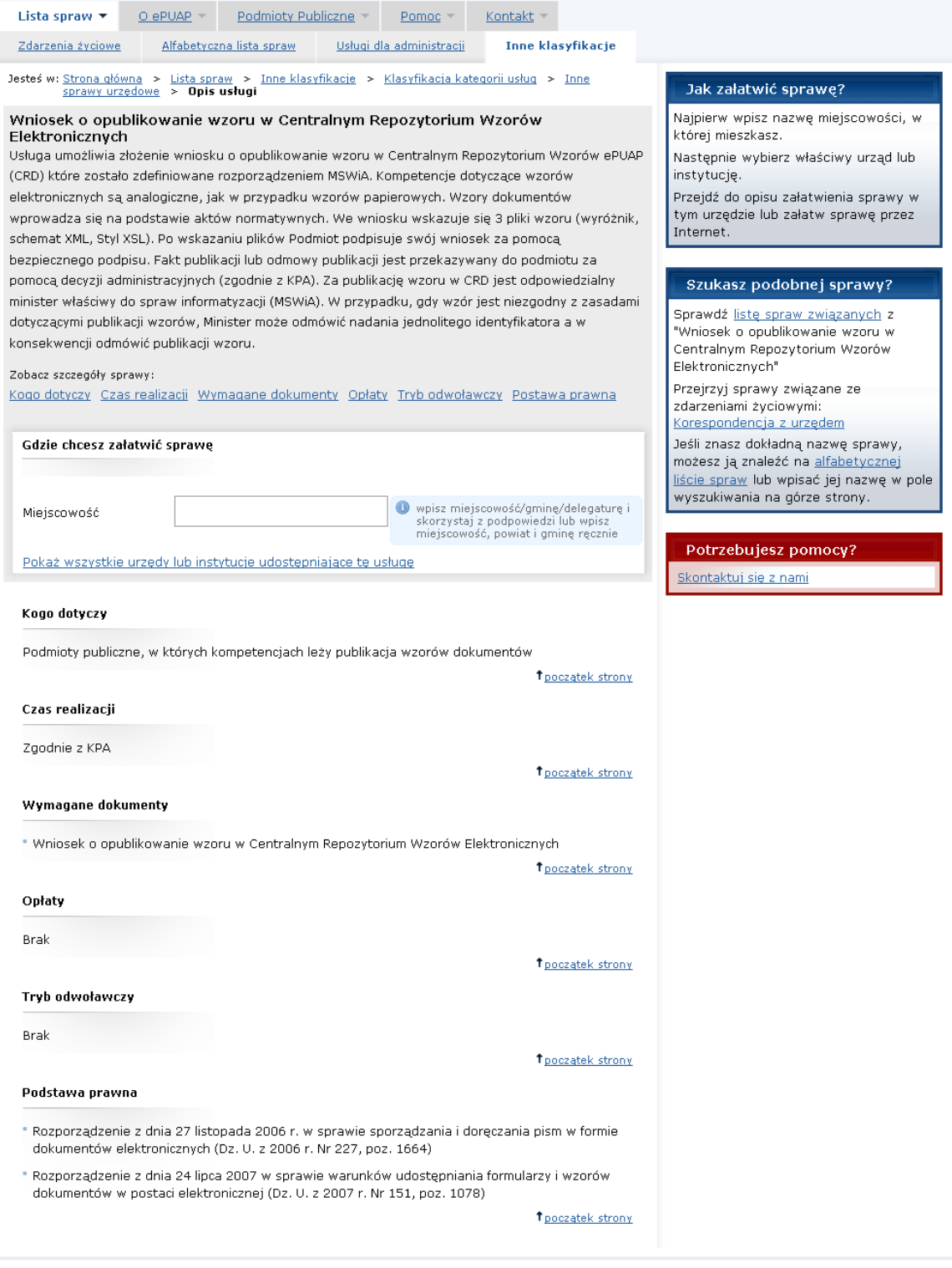

Wybór urzędu oraz przechodzenie do formularza sprawy opisane są w rozdziale 3.1, kroki 4-11.

Ţ

## <span id="page-33-0"></span>3.5. Wnoszenie opłaty za usługę z poziomu katalogu usług

## Opis:

*Jeżeli ze świadczeniem danej usługi związane jest wniesienie pewnej opłaty na konto urzędu, istnieje możliwość zrealizowania tej opłaty z poziomu opisu usługi.*

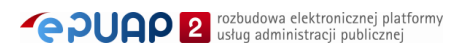

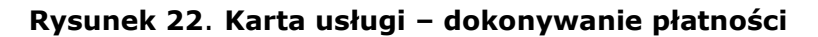

<span id="page-34-0"></span>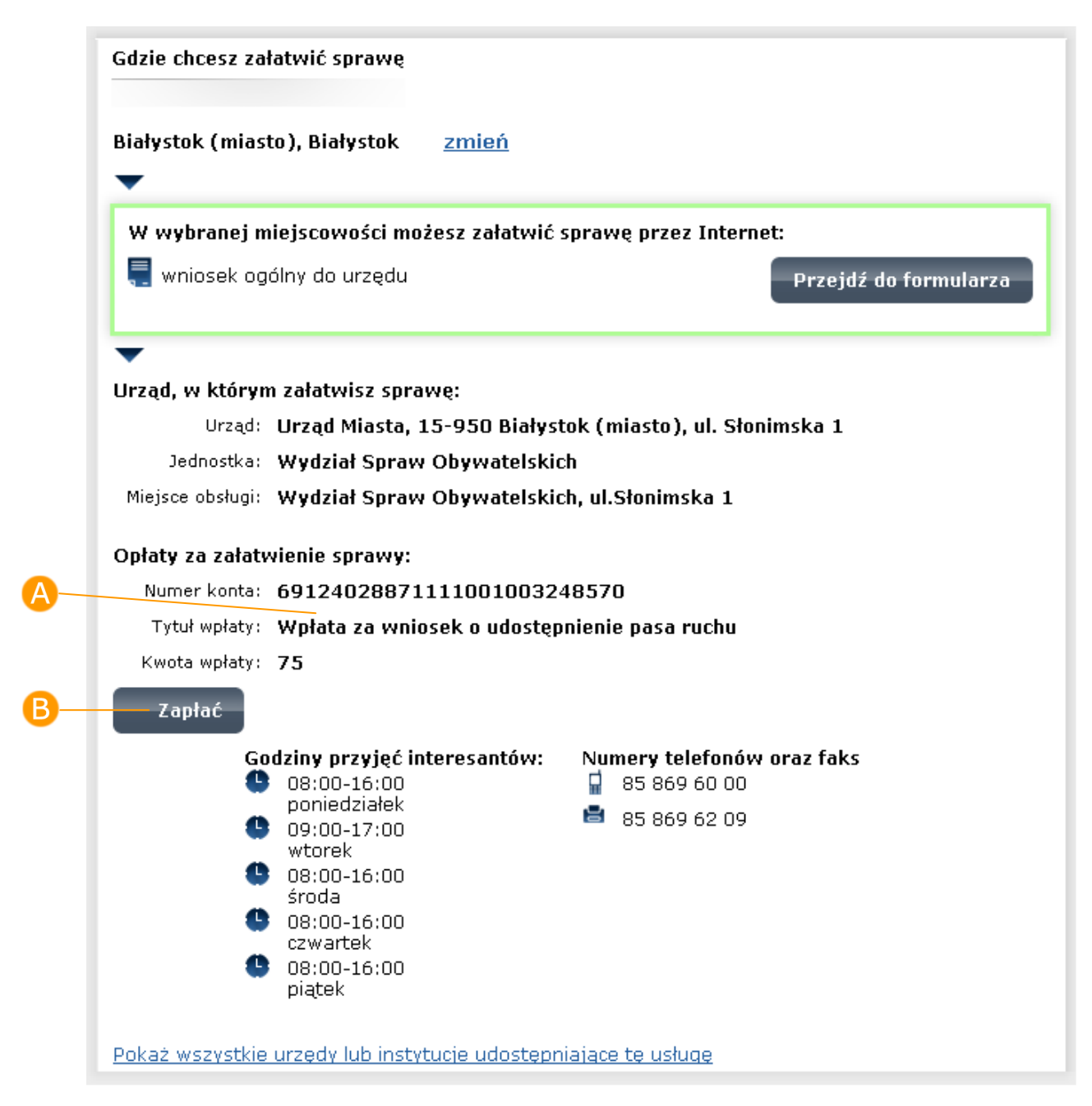

### Krok 1.

Na formatce z kartą usługi (**[Rysunek 22](#page-34-0)**), w części **Opłaty za załatwienie sprawy**, naciśnij przycisk **Zapłać**. System wyświetli formatkę nowej płatności (**[Rysunek 23](#page-35-0)**) – formularz realizacji zapłaty za usługę.

<span id="page-35-0"></span>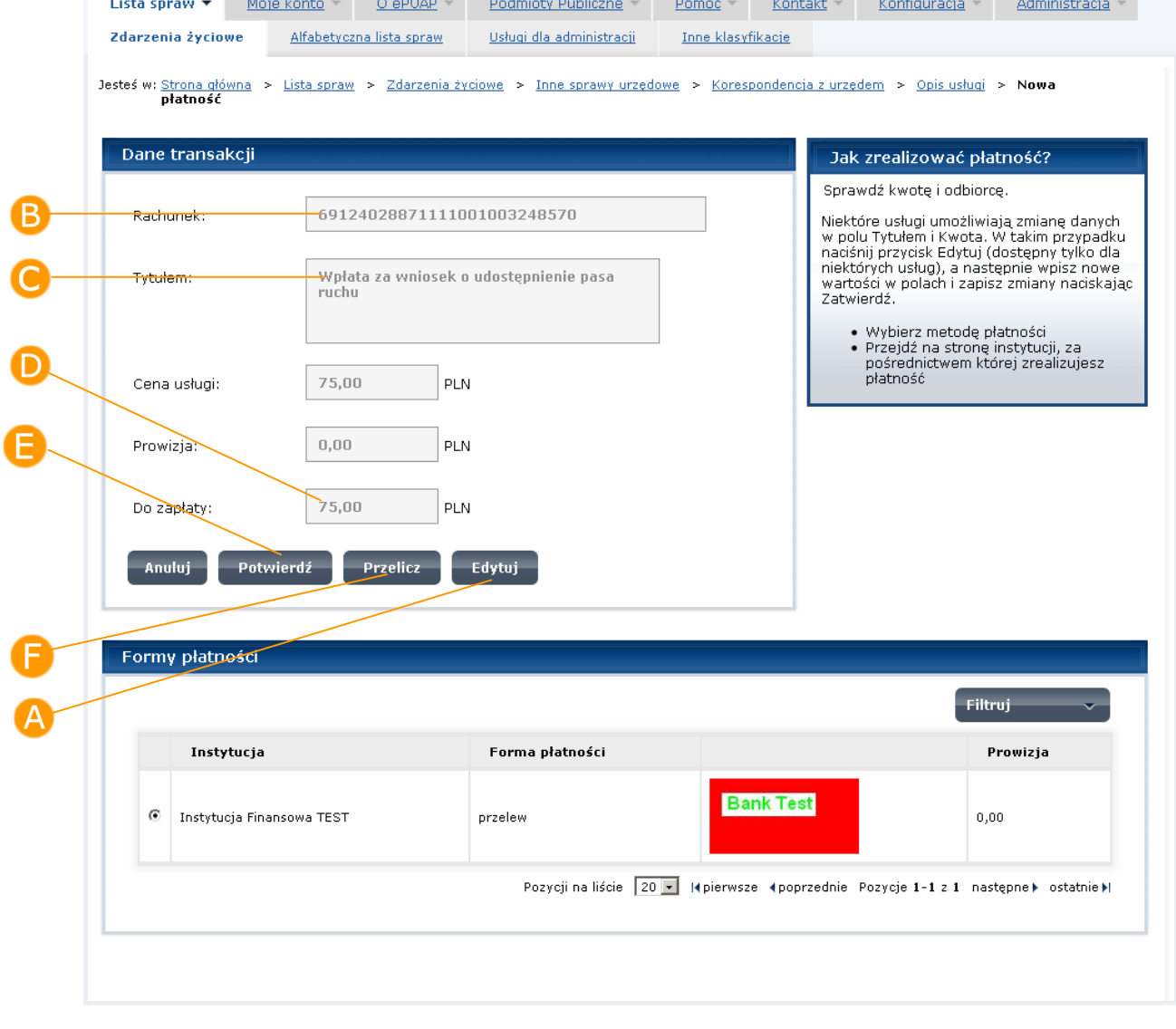

#### **Rysunek 23. Nowa płatność**

Na formatce nowej płatności, prezentowane są informacje o koncie bankowym na które zostanie przelana opłata za usługę, tytule płatności, cenie usługi, prowizji i kwocie do zapłaty. Pola te są automatycznie wypełnianie przez system. Poniżej tych danych prezentowane są instytucje płatnicze i informacja o udostępnianych przez nie metodach płatniczych i bankach, z jakimi współpracują. Dla każdej metody płatniczej podana jest informacja o prowizji.

#### Krok 2.

Jeżeli wybrana domyślnie przez system metoda płatności jest prawidłowa naciśnij przycisk **Potwierdź**. System automatycznie zaktualizuje wartość w polu **Do zapłaty** i przejdzie na kolejną formatkę z danymi płatności (**[Rysunek 25](#page-38-0)**).

Jeżeli chcesz wybrać inną metodę płatności przejdź do **kroku 3**. Jeśli nie – przejdź do **kroku 4**.

#### Krok 3.

Zaznacz radio button dla metody płatności, przy pomocy, której chcesz dokonać płatności (jeżeli jest inna niż wybrana domyślnie przez system). Naciśnij przycisk **Przelicz.** System uzupełni pole **Prowizja** oraz wyliczy kwotę **Do zapłaty** (**[Rysunek 23](#page-35-0)**).

**Prowizja** za realizację płatności nie jest naliczana jeżeli koszty realizacji opłaty (prowizja) są ponoszone przez usługodawcę. Jeżeli koszty realizacji opłaty ponosi użytkownik (usługobiorca) wtedy prowizja jest naliczana a jej wysokość jest uzależniona od instytucji płatniczej.

Jeżeli instytucja udostępniająca daną usługę (wniosek) zezwoliła użytkownikowi na modyfikacje danych płatności, użytkownik może zmodyfikować tytuł płatności i cenię usługi. Na formatce nowej płatności dostępny jest wtedy przycisk **Edytuj.**

Jeżeli na formatce nowa płatność dostępny jest przycisk **Edytuj**, przejdź do **kroku 4**. Jeżeli nie – przejdź do **kroku 5**.

## Krok 4.

Naciśnij przycisk **Edytuj** (**[Rysunek 23](#page-35-0)**), a następnie zmień wartości w polach: **Tytułem** i **Cena Usługi.** Jeżeli chcesz sprawdzić jaka jest prowizja i cena usługi, naciśnij przycisk **Przelicz.** Po jego naciśnięciu system automatycznie zaktualizuje wartość w polu **Do zapłaty.** Jeżeli chcesz wyjść z trybu edycji, naciśnij przycisk **Zamknij edycję** (**[Rysunek 24](#page-37-0)**).

<span id="page-37-0"></span>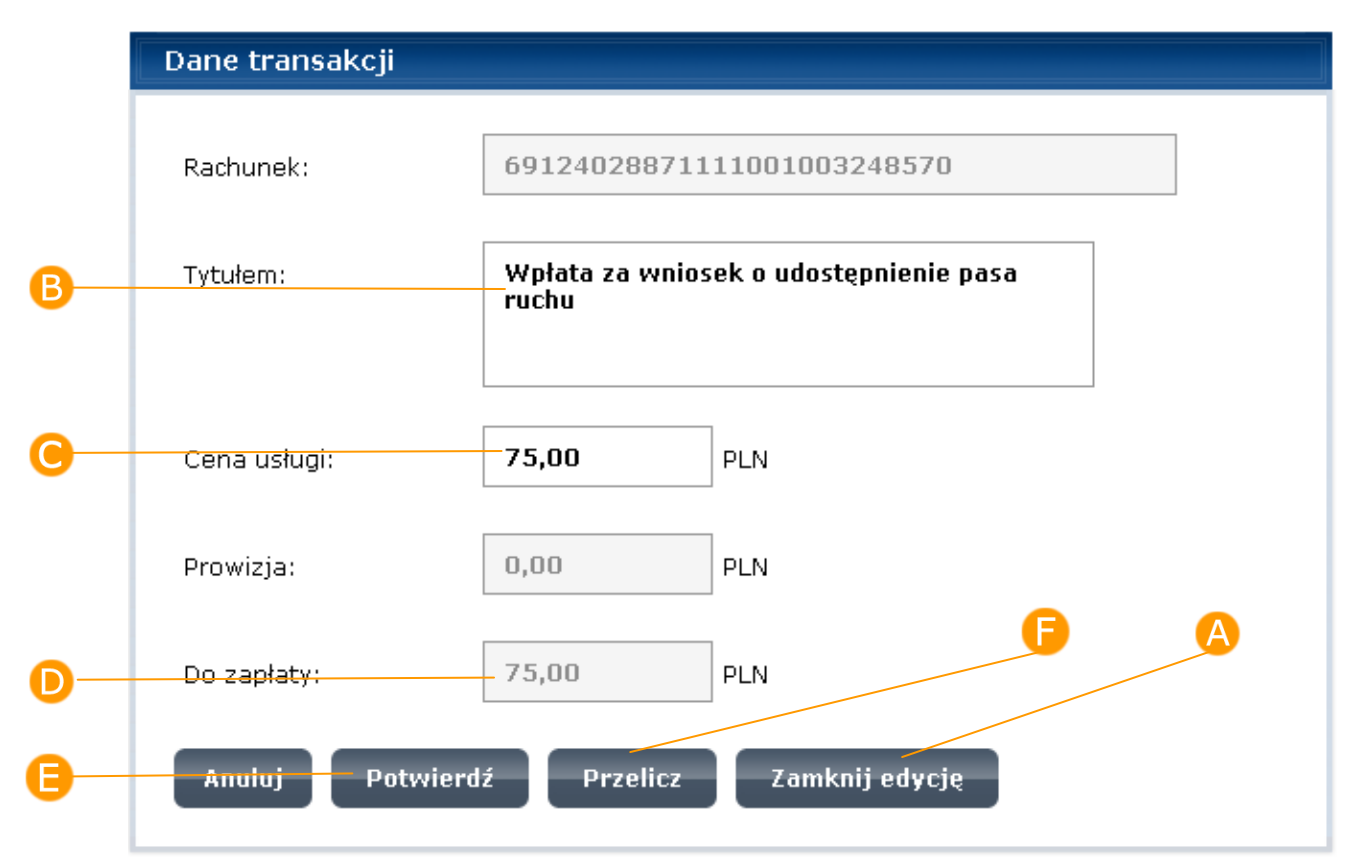

#### **Rysunek 24. Wprowadzanie danych transakcji**

Po naciśnięciu przycisku **Edytuj** zmieni się on na przycisk **Zamknij edycje**  a pola **Tytułem** oraz **Cena usługi** staną się edytowalne**.**

Po naciśnięciu przycisku **Zamknij edycję,** system automatycznie wylicza prowizję i cenę usługi.

### Krok 5.

Naciśnij przycisk **Potwierdź.** System automatycznie zaktualizuje wartość w polu **Do zapłaty** i wyświetli formatkę z danymi płatności (**[Rysunek 25](#page-38-0)**).

### Krok 6.

Na formatce z danymi płatności (**[Rysunek 25](#page-38-0)**) naciśnij przycisk **Zapłać**, w celu przejścia na stronę wybranej Instytucji finansowej, która udostępnia wskazaną metodę płatności.

#### **Rysunek 25. Dane transakcji**

<span id="page-38-0"></span>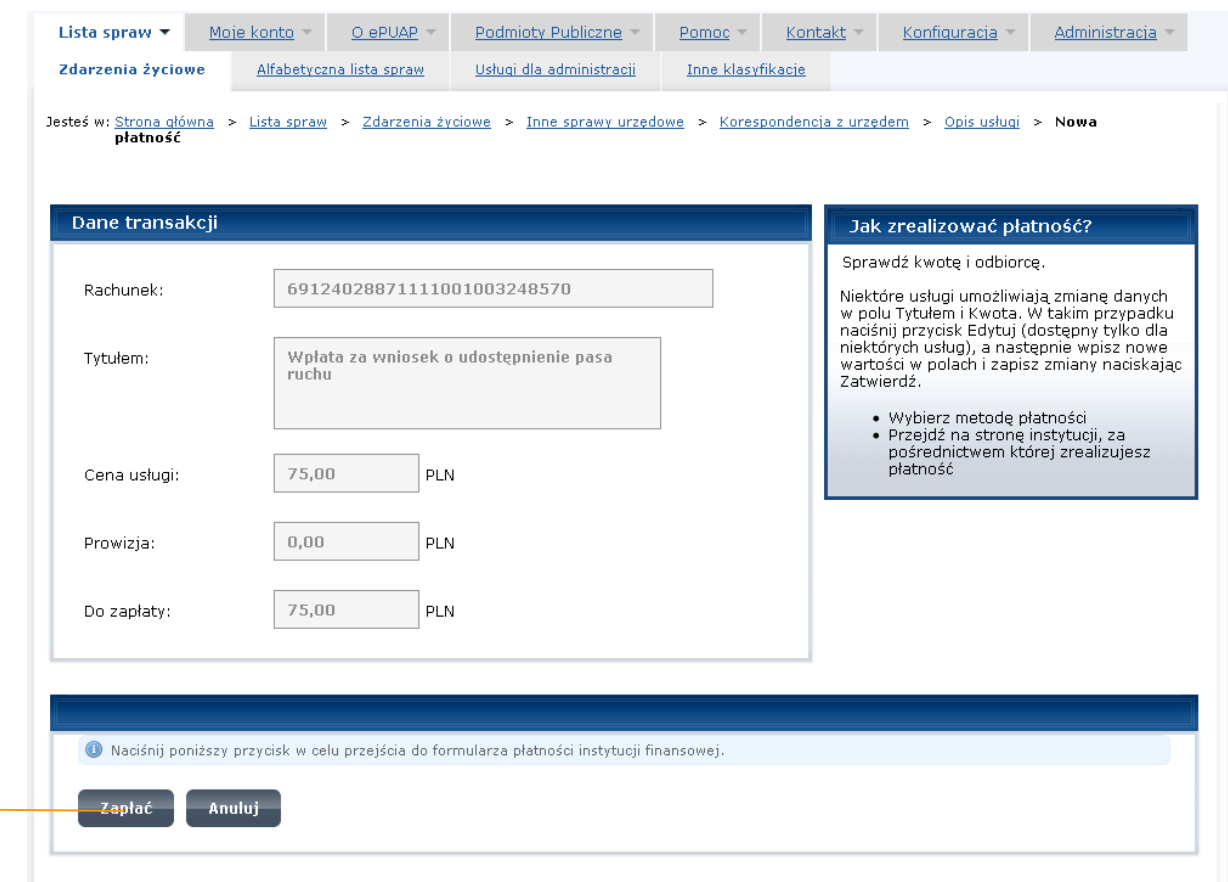

A.

### Krok 7.

System przekierowuje na stronę wybranej Instytucji Finansowej. Po przekierowaniu do systemu Instytucji Finansowej, możesz być poproszony o wskazanie banku przy pomocy, którego chcesz zrealizować płatność, wprowadzenie danych np. numeru karty kredytowej itp. Postępuj zgodnie z poleceniami wyświetlanymi na stronie Instytucji Finansowej.

Szczegółowego opisu realizacji zapłaty w systemie Instytucji Finansowej należy szukać w instrukcji obsługi tego systemu.

Po zakończeniu realizacji płatności system Instytucji Finansowej przekierowuje do formatki nowa płatność systemu ePUAP.

Na skutek zrealizowania płatności poza systemem instytucja Finansowej wystawia EPO i przesyła je do podsystemu płatności ePUAP, gdzie następuje tymczasowy zapis EPO i jego walidacja. Jeżeli walidacja dokumentu EPO przebiegła prawidłowo użytkownik otrzymuje komunikat o wystawieniu prawidłowego EPO i po jego akceptacji jest przekierowywany na stronę powodzenia systemu zewnętrznego, w którym uruchomił funkcje realizacji zapłaty za usługę. Jeżeli walidacja dokumentu EPO przebiegła błędnie użytkownik otrzymuje komunikat o błędnym EPO i po jego akceptacji jest przekierowywany na stronę błędu systemu zewnętrznego, w którym uruchomił funkcje realizacji zapłaty za usługę.

W zależności od wyniku weryfikacji dokumentu EPO – przejdź do **kroku 8** lub **kroku 9***.*

#### Krok 8.

Jeżeli walidacja dokumentu EPO przebiegła prawidłowo, system wyświetli formatkę z danymi płatności oraz komunikat o poprawności EPO i przekazaniu go do katalogu **Moje dokumenty** do folderu **Odebrane** (**[Rysunek 26](#page-40-0)**). Aby wyjść z formatki z komunikatem, naciśnij przycisk **OK**.

<span id="page-40-0"></span>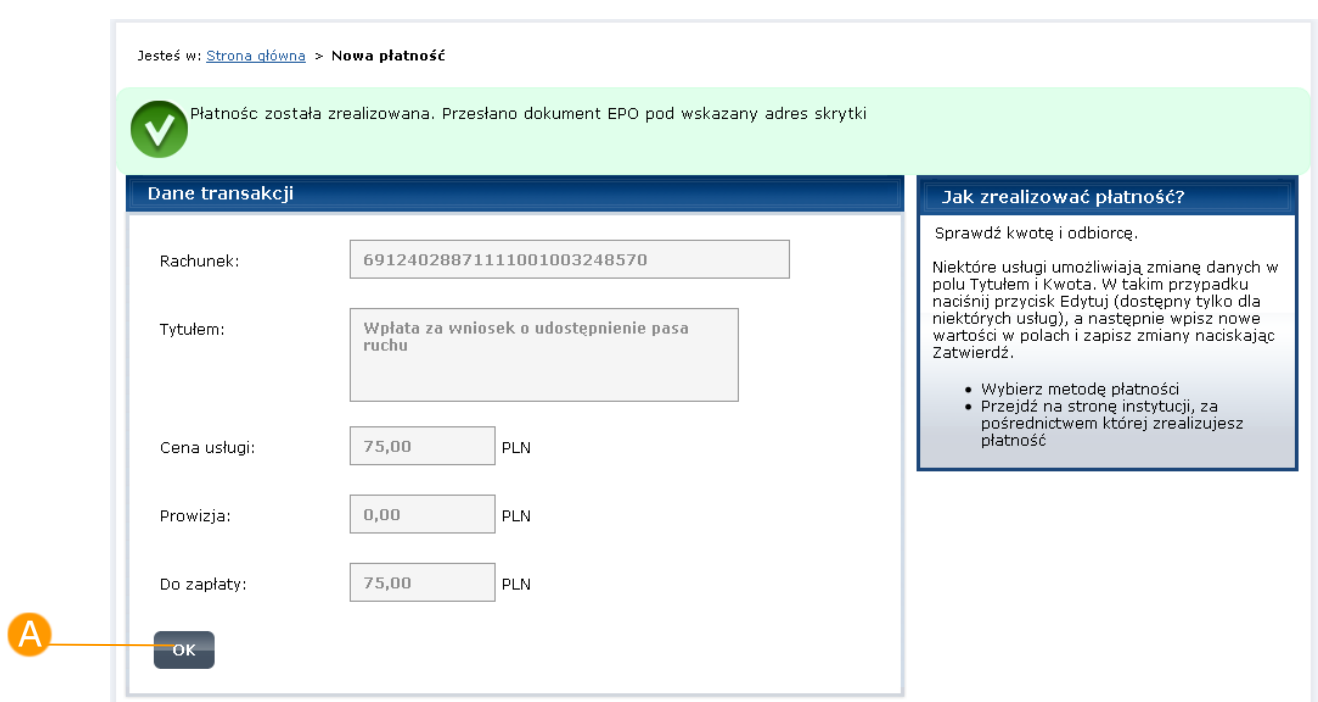

#### **Rysunek 26. Otrzymanie EPO**

## Krok 9.

Jeżeli walidacja dokumentu EPO przebiegnie nieprawidłowo, system wyświetli formatkę z danymi płatności oraz komunikat o nieprawidłowości (**[Rysunek 27](#page-41-1)**). Poinformuj administratora systemu ePUAP o tym fakcie. Aby wyjść z formatki z komunikatem, naciśnij przycisk **OK**.

<span id="page-41-1"></span>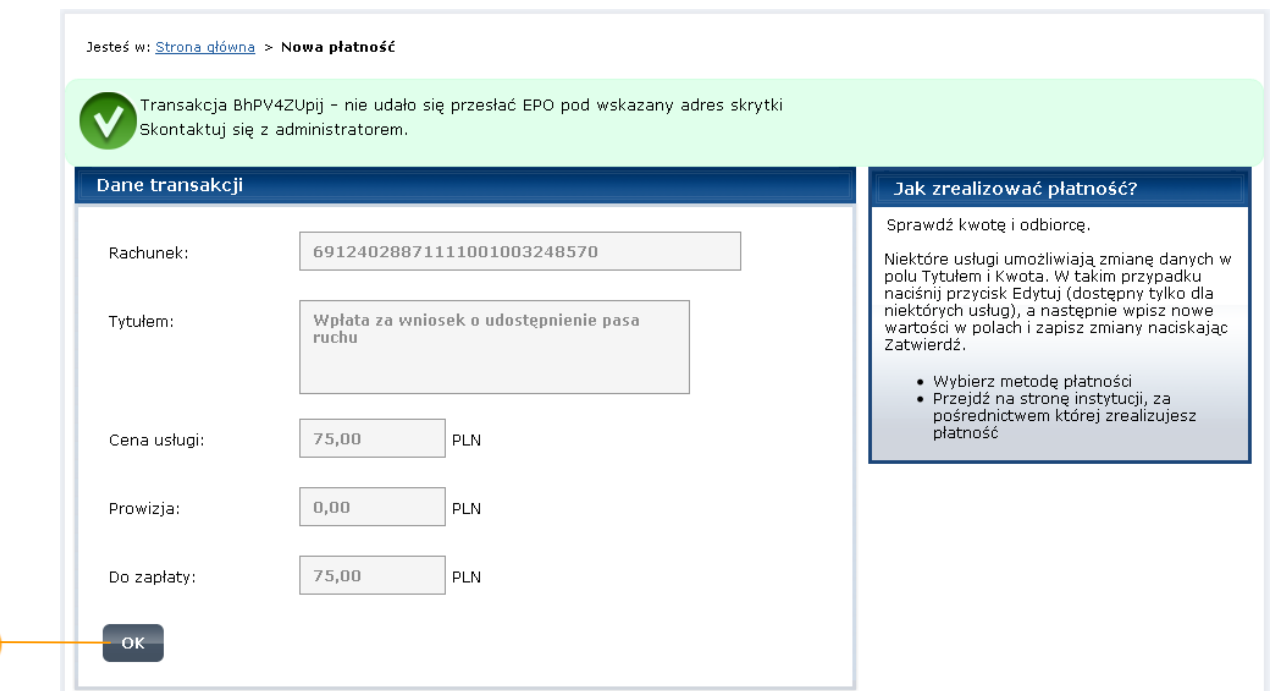

#### **Rysunek 27. Otrzymanie nieprawidłowego EPO**

#### Krok 10.

A

System wyświetli ponownie formatkę z opisem i kartą usługi, za którą była dokonywana płatność (**[Rysunek 22](#page-34-0)**). Aby obejrzeć dokument EPO, przejdź do katalogu **Moje dokumenty** do folderu **Odebrane**. Opis przejścia do katalogu **Moje dokumenty** został zamieszczony w Instrukcji użytkownika FE w rozdziale 2. Przejście do "Moich dokumentów".

## <span id="page-41-0"></span>3.6. Wyszukiwanie pełnotekstowe

#### Opis:

*W rozdziale zawarto opis funkcjonalności wyszukiwania opisów spraw (usług) za pomocą wyszukiwania pełnotekstowego. W trakcie tego wyszukiwania, przeszukiwana jest cała treść stron pod kątem występowania słów wchodzących w skład zapytania.*

### Krok 1.

Aby wyszukać ze strony głównej zdarzenie w życiu, sprawę lub nazwę urzędu za pomocą wyszukiwania pełnotekstowego, wpisz w polu **Szukaj w portalu ePUAP** słowo lub frazę, na podstawie których chcesz przeszukać katalog i naciśnij klawisz 'Enter' lub przycisk **Szukaj** (

#### **Rysunek 28**).

<span id="page-44-0"></span>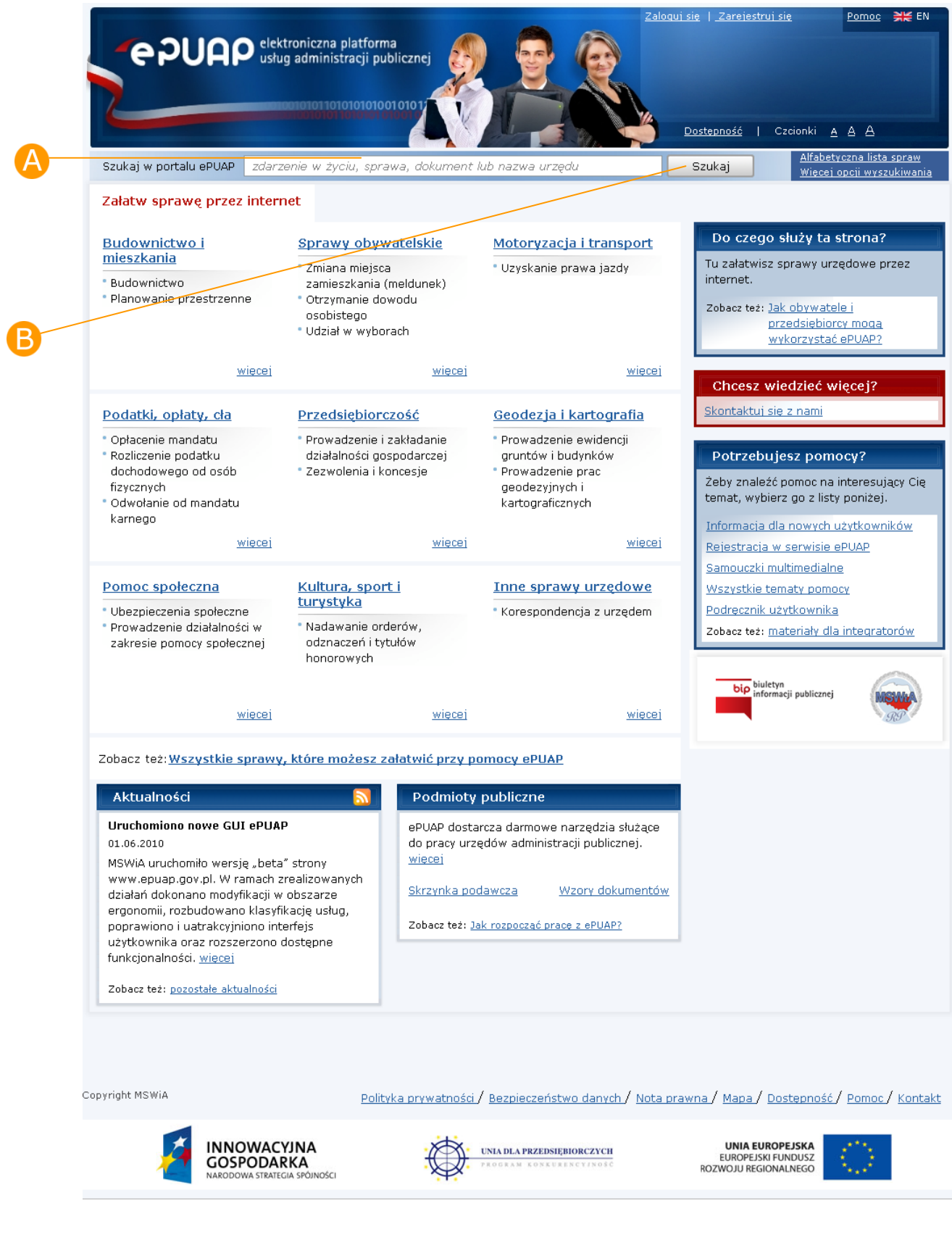

#### **Rysunek 28. Strona główna ePUAP – wyszukiwanie pełnotekstowe**

**PUAP** Tozbudowa elektronicznej platformy

#### Krok 2.

Na wyświetlonej przez system stronie z listą wyników sprawdź, czy znajduje się szukana usługa (**[Rysunek 29](#page-45-0)**).

<span id="page-45-0"></span>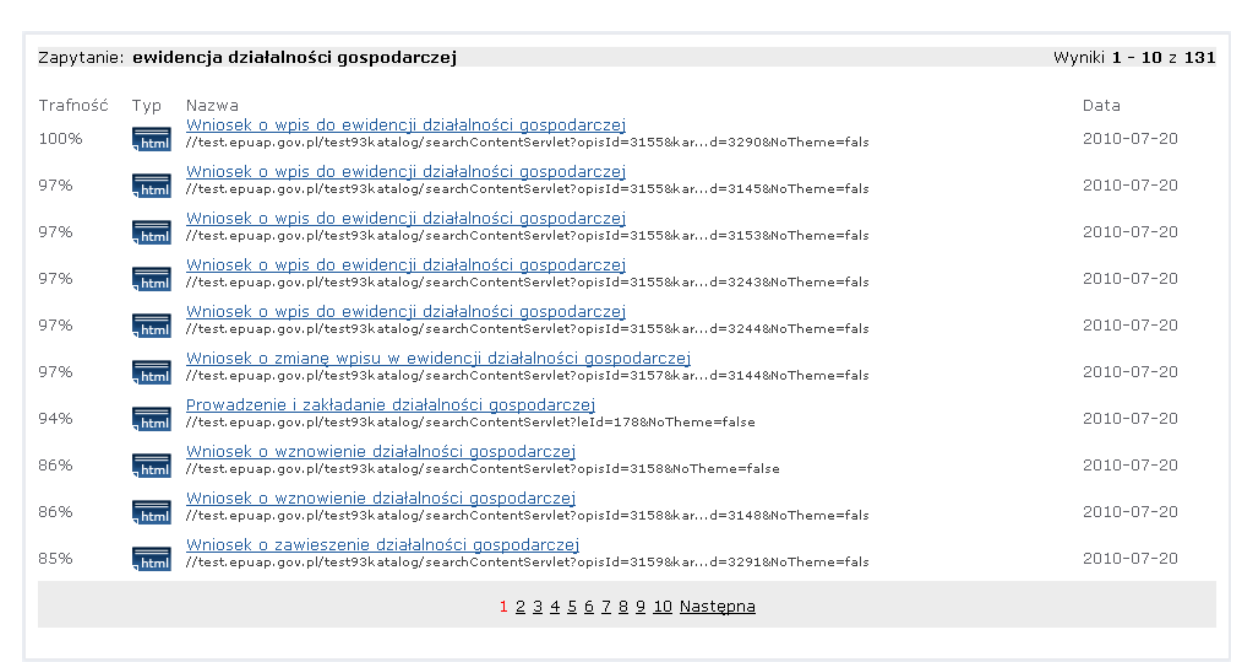

#### **Rysunek 29**. **Wyniki wyszukiwania pełnotekstowego**

Jeśli żadna usługa nie będzie spełniała kryteriów wyszukiwania, system wyświetli komunikat:

*"*Brak wyników wyszukiwania dla zapytania*."*

*Sugestie:*

- *Sprawdź pisownię*
- *Spróbuj słów o podobnym znaczeniu".*

Przeszukiwanie stron i dokumentów odbywa się z uwzględnieniem fleksji języka polskiego, tj. przypadków i odmian gramatycznych słów użytych do wyszukiwania.

## <span id="page-46-0"></span>3.7. Wyszukiwanie zaawansowane

## Opis:

*Do przeszukiwania zawartości portalu ePUAP można wykorzystać także funkcję wyszukiwania zaawansowanego. Dzięki oferowanym opcjom wyszukiwania, możliwe jest wprowadzenie przez użytkownika bardziej precyzyjnych zapytań, co z kolei prowadzi do uzyskania zawężonych wyników wyszukiwania.* 

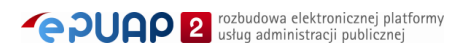

#### **Rysunek 30. Strona główna ePUAP – wyszukiwanie zaawansowane**

<span id="page-47-0"></span>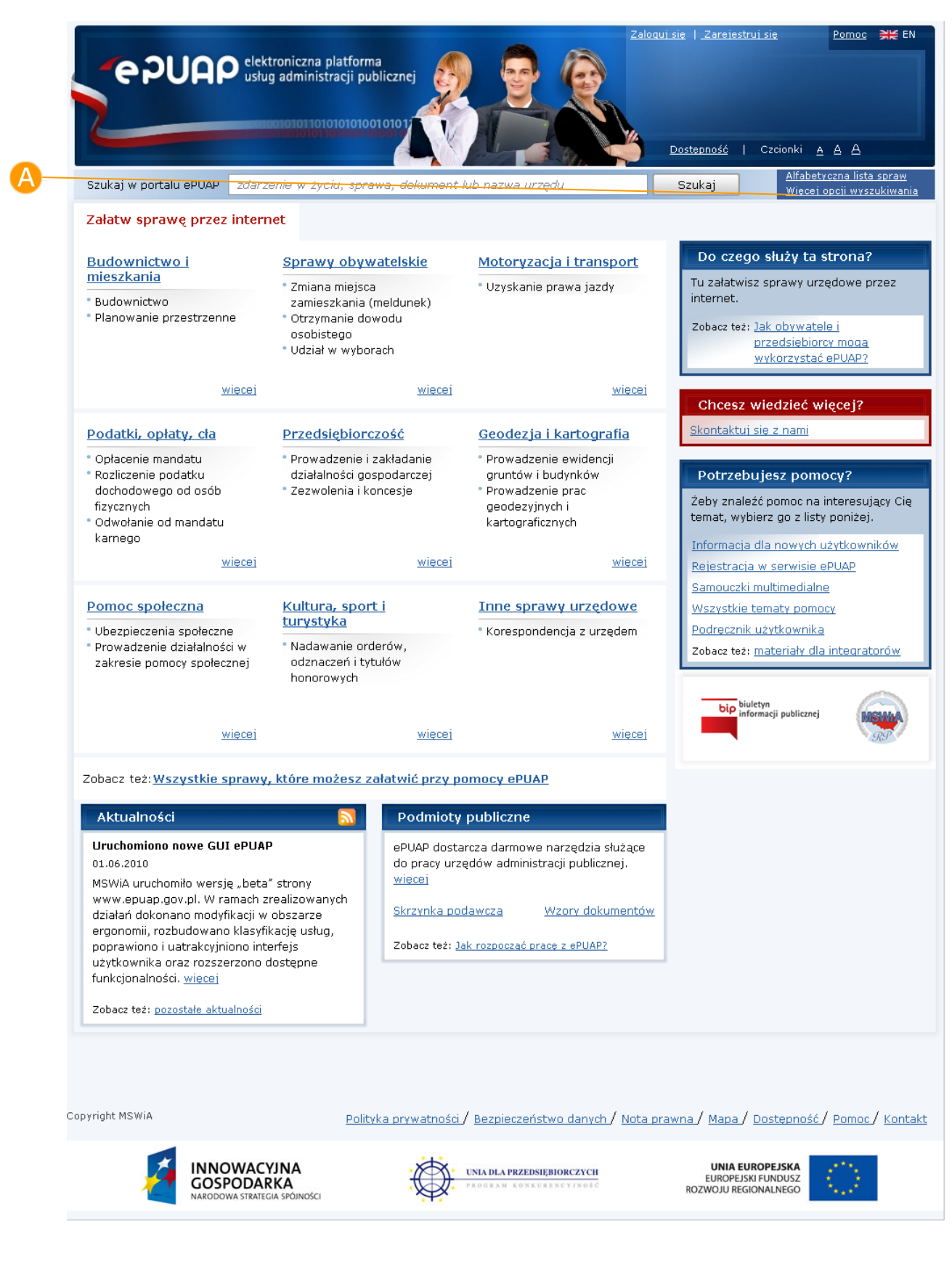

### Krok 1.

Aby wyszukać w katalogu usługę za pomocą wyszukiwania zaawansowanego, wybierz pozycję **Więcej opcji wyszukiwania** ze strony głównej ePUAP (**[Rysunek 30](#page-47-0)**). Wyświetlona zostanie formatka z polami do wskazania atrybutów, według których będzie uruchamianie przeszukiwanie portalu ePUAP, w tym – Katalogu Usług Publicznych (**[Rysunek 31](#page-48-0)**).

#### **Rysunek 31. Formatka wyszukiwania zaawansowanego**

<span id="page-48-0"></span>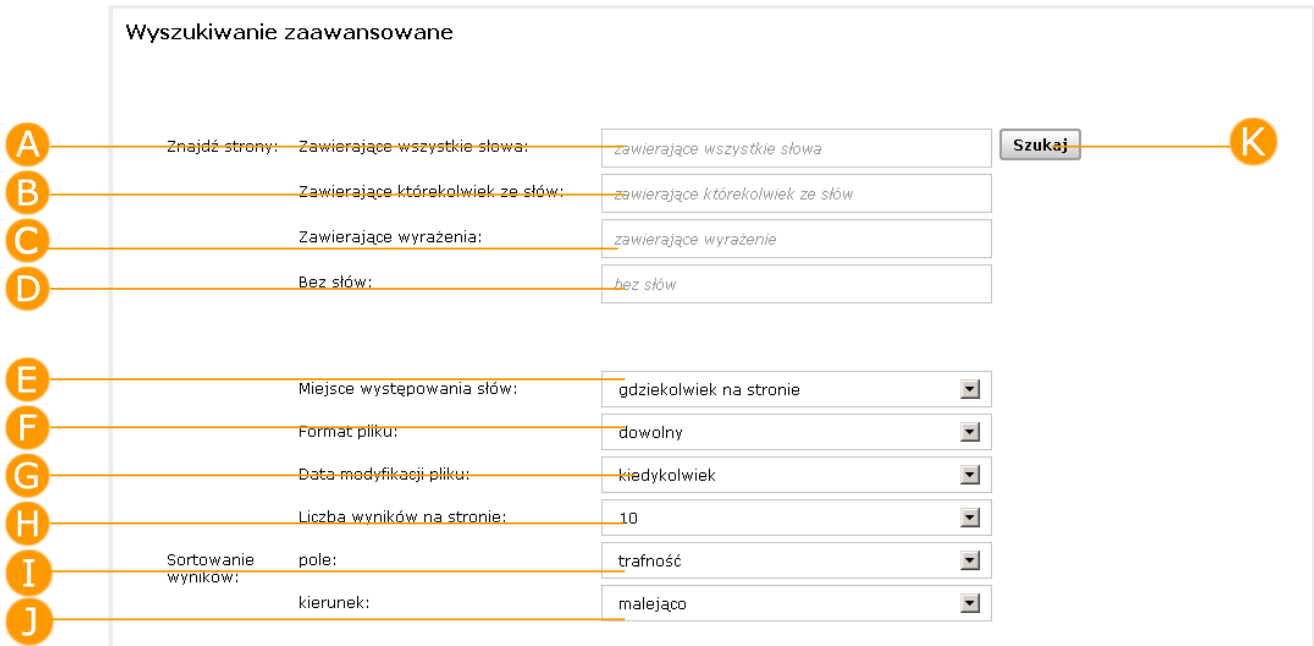

#### Krok 2.

Określ, w jaki sposób mają być przeszukiwane strony. Jeżeli chcesz by wszystkie słowa zapytania wystąpiły na stronie, wpisz te słowa w polu

Zawierajace wszystkie słowa. Jeżeli chcesz aby przynajmniej jedno z podanych słów zapytania wystąpiło na stronie, wpisz te słowa w

polu **Zawierające którekolwiek ze słów**. Jeżeli chcesz wyszukać

strony zawierające konkretne wyrażenie, wpisz to wyrażenie w polu

**Zawierające wyrażenia**. Jeżeli chcesz wykluczyć jakieś słowa z wyszukania, wpisz te słowa w polu **Bez słów**.

#### Krok 3.

Jeśli chcesz określić sposób sortowania wyników, z listy rozwijalnej **Miejsce występowania słów** wybierz jedną z wartości:

- gdziekolwiek na stronie (ustawienie domyślne),
- w tytule strony,
- w treści strony,
- w słowach kluczowych.

#### Krok 4.

Jeśli chcesz przeszukać portal pod kątem rodzaju pliku, z listy rozwijalnej **Format pliku** wybierz jedną z wartości:

- dowolny (ustawienie domyślne),
- HTML (.htm, .html),
- Adobe Acrobat PDF (.pdf),
- Microsoft Word (.doc),
- XML (xml, .xsd, .xsl).

#### Krok 5.

Jeśli chcesz przeszukać portal według daty modyfikacji stron i plików, z listy rozwijalnej **Data modyfikacji pliku** wybierz jedną z wartości:

- kiedykolwiek (ustawienie domyślne),
- w ciągu ostatnich 24h,
- w ostatnim tygodniu,
- w ostatnim miesiącu,
- w ciągu ostatnich 3 miesięcy,
- w ciągu ostatnich 6 miesięcy,
- w ciągu ostatniego roku.

#### Krok 6.

Jeśli chcesz zdefiniować liczbę wyników wyszukiwania, jaka ma być wyświetlana na stronie, z listy rozwijalnej **Liczba wyników na stronie** wybierz jedną z wartości:

- 10 (ustawienie domyślne),
- 20,
- 30,
- 50.

#### Krok 7.

Jeżeli chcesz określić, według jakich danych mają być posortowane wyniki wyszukiwania, z listy rozwijalnej **pole** wybierz jedną z wartości:

- trafność (ustawienie domyślne),
- nazwa,
- data modyfikacji,
- format pliku.

#### Krok 8.

Jeżeli chcesz określić sposób sortowania wyników wyszukiwania, z listy

rozwijalnej **kierunek** wybierz jedną z wartości:

- malejąco (ustawienie domyślne),

- rosnąco.

#### Krok 9.

Aby uruchomić wyszukiwanie według wybranych kryteriów, naciśnij przycisk **Szukaj**. Wyświetlona zostanie formatka z listą stron spełniających zadane kryteria wyszukiwania (**[Rysunek 32](#page-51-0)**). Jeżeli żadna strona nie będzie spełniała kryteriów wyszukiwania, system wyświetli komunikat "Brak wyników wyszukiwania dla zapytania ...".

#### **Rysunek 32. Wyniki wyszukiwania zaawansowanego**

<span id="page-51-0"></span>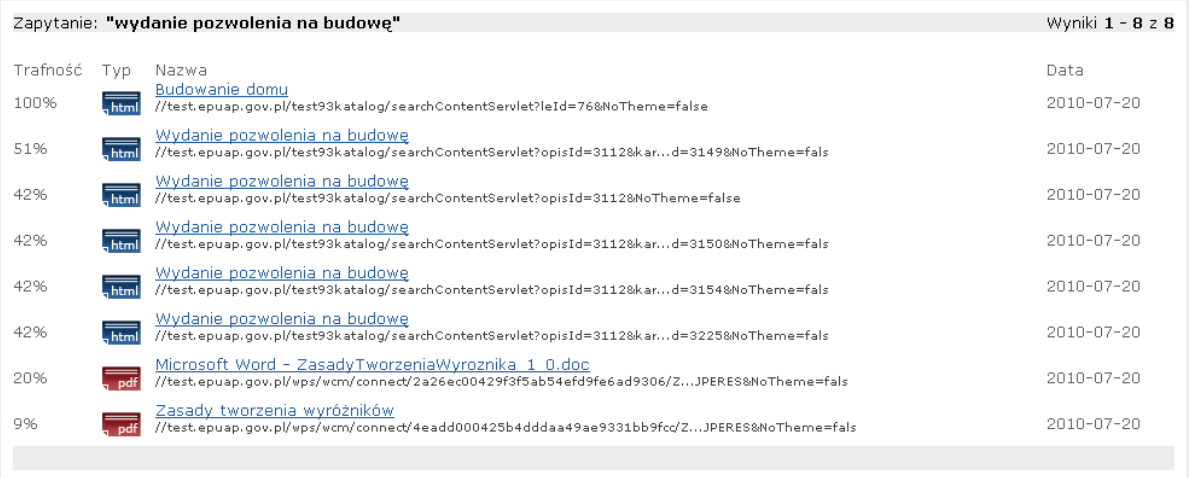

Przeszukiwanie stron i dokumentów odbywa się z uwzględnieniem fleksji języka polskiego, tj. przypadków i odmian gramatycznych słów użytych do wyszukiwania.